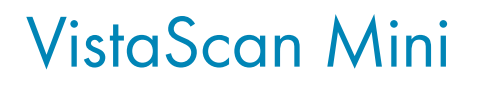

デュールデンタル イメージングプレートスキャナー

ビスタスキャン ミニ 取扱説明書

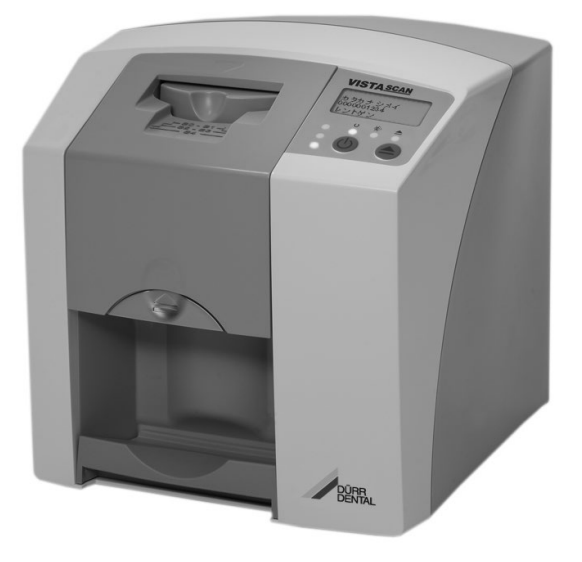

医療機器認証番号: 222AGBZX00147000

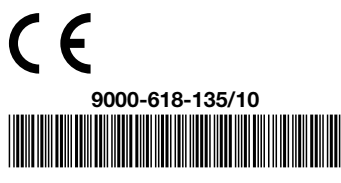

© DÜRR DENTAL SE, Germany

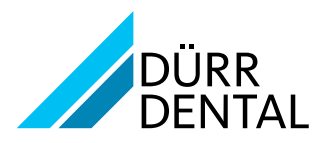

目次

## $\begin{array}{c}\n\hline\n\end{array}$ [重要情報](#page-3-0)

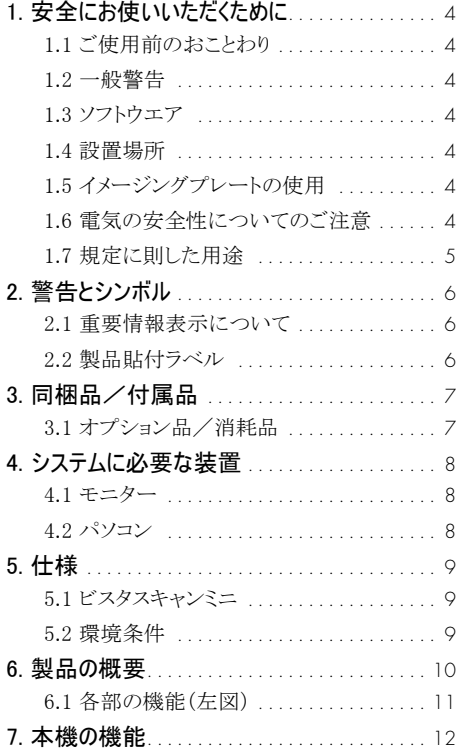

## 。<br>組み立て /設置

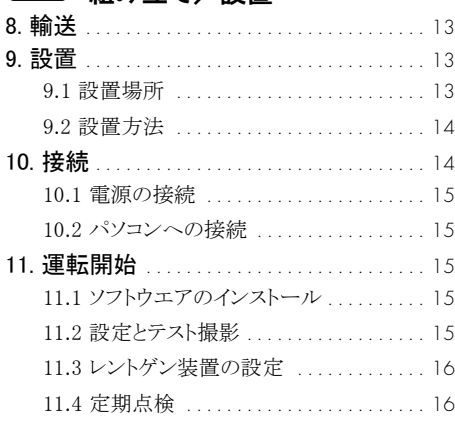

## $\left(\begin{matrix}\n\mathbf{\Phi}\n\end{matrix}\right)$ 伸用方法

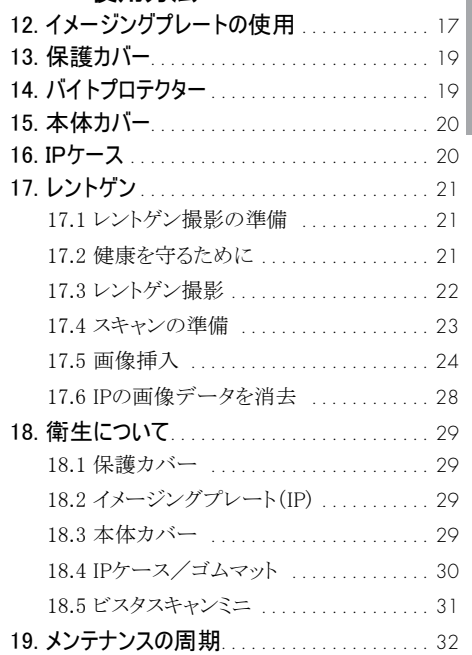

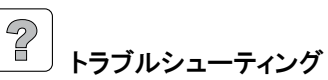

#### 20. 故障かな ? と思ったら . . . . . . . . . . . . . . . . 33 [20.1 ビスタスキャンミニ全般](#page-32-0) . . . . . . . . . . . . . 33 [20.2 本体ディスプレイのエラー表示](#page-36-0)...... 37

### [付録](#page-37-0)

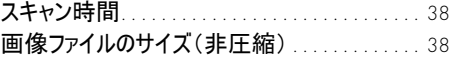

#### <span id="page-3-0"></span> $\int_{0}^{0}$ 重要情報

## 1. 安全にお使いいただくために

この度はデュールデンタル製品をお買い上げいた だき、誠にありがとうございます。本製品の性能をよ くご理解いただき、よりよい診療にお役立ていただ きますよう、お願い申し上げます。

#### 1.1 ご使用前のおことわり

J

- ○この取扱説明書は本機の近くに保管し、必要な ときにいつでも読めるようにしてください。本取扱 説明書の遵守は、本来の目的で正しく本機を使 用するための前提条件となっています。また、新 スタッフが機器の使用方法を習得する際にも必 要です。
- ○付属品やスペアパーツにけ デュールデンタル 社によって提供された純正部品以外はご使用に ならないでください。純正ではない部品や付属 品が使用された場合、デュールデンタル社は本 機の安全性や正常な機能に対しての保証はで きませんのでご了承ください。
- ○設置、サポート、メンテナンス、修理はデュール デンタル社によって指定された代理店のみが行 えます。上記のような場合は、本機をお買い上 げになった指定代理店にお問い合わせくださ い。
- ○本書で使用されているシステム、方式、商標は 全ての著作権をデュールデンタル社が保有して います。
- ○デュールデンタル社の承認を受けることなく、本 書に記載されたデータの再刷及び無断転載を することは、一部または全部に関わらず固くお断 りいたします。

#### 1.2 一般警告

- ○使用に際しては、その国や地域で定められた規 則・法律に従ってください。本機の改造や変更 は固くお断りします。法の尊守に関しては所有 者と使用者の責任となります。
- ○本機を移送する場合は、できるだけ納品時の箱 を使用してください。そのため箱はお子様の手 の届かない場所に保管しておいてください。
- ○本機は医療機器であり、使用者は、操作を熟知 する必要があります。訓練を受け、正しい使用経 験を身に付けた方によって操作されなければな

りません。

- ○ご使用する前に、機能の安全性と本機の状態を 点検してください。
- ○本機は爆発の危険性のある空間ではご使用に ならないでください。爆発の可能性のあるのは、 例えば酸素ボンベ、皮膚消毒剤、その他のアル コール含有物質が使用される空間を言います。

#### 1.3 ソフトウエア

○本機にはデュールデンタルが承認したソフトウエ アのみをお使いください。高画質を得るために は、付属のソフトウェアDBSWINのご使用をお奨 めします。

#### 1.4 設置場所

○設置場所は治療場所から1.5m離してください。 患者さん、使用者、周辺環境の安全性を確認し てから、設置してください。設置場所の近くで技 工作業は行わないでください。また、直射日光 や強い室内光が当たる場所、埃がたつような空 間には設置しないでください。埃や粉塵により、 本機が故障を起こす可能性があります。また、長 期間使用しない場合は、機器に付属の本体カ バーをかぶせてください。ご不明な点は、代理 店にお問い合わせください。

#### 1.5 イメージングプレートの使用

○本機にはデュールデンタル社製のイメージング プレートしかご使用になれません。保護カバー もデュールデンタル社製の製品をご使用くださ い。

#### 1.6 電気の安全性についてのご注意

- ○本機を電源に接続する際は正しく取り付けされ たコンセントのみをご使用ください。また、テーブ ルタップをご使用になる場合、同じテーブルタッ プに他の機器を接続しないでください。
- ○本機を電源に接続する前に、電源の電圧と周波 数が合っているかどうか確認してください。
- ○電源に接続する前に、機器と電源コードに損傷 がないかチェックしてください。損傷のある電源 コード、プラグ、コンセントは直ちに交換してくだ さい。
- ○技術上の問題や危険が発生した場合は、直ち に電源のACアダプターを抜いて下さい。
- <span id="page-4-0"></span>○故障や異常があった場合、絶対に本機を分解し たり開けたりしないでください。故障の場合は必 ずお買い上げの代理店に修理を依頼してくださ い。
- ○技術者が本機を開ける場合は、必ず電源コード を抜いてください。
- ○高周波を送信する機器(HFアンテナ等)は、本 機の安全性に影響を与える場合がありますの で、近くに設置しないでください。
- ○本機を他の機器に近接、あるいは重ねて設置し ないでください。

#### 1.7 規定に則した用途

- ○ビスタスキャンミニは、イメージングプレートの画 像情報を取り込み、処理するための装置です。
- ○設置条件、環境条件、使用条件及びメンテナン ス条件に関しては、本取扱説明書に従ってくだ さい。
- ○規定に則した用途に反したご使用をされた場 合、当社による機器の保証はいたしかねます。 また、誤ったご使用による損害の賠償は使用者 の責任となりますのでご了承ください。
- ○機器のご使用に当たっては、その国や自治体の 法規に従ってください。

#### 本機は可燃性の気体やそれらの混合気 が存在する室内では絶対に使用してはな りません。

#### 1.8 周辺機器の使用

- ○周辺機器(パソコン、モニター、プリンター)は IEC 60950-1またはJIS T 6950-1の規格を満た した製品のみをご使用になれます。パソコンを 治療場所(患者さんの位置)近くに設置する場 合は、そのパソコンがIEC 60601-1-1またはJIS T 0601-1-1の規定を満たしている必要がありま す。
- ○周辺機器を接続する場合、その接続が患者さん と施術者にとって安全であるかどうかを事前にチ ェックしてください。

#### 1.9 廃棄処分について

本機とその付属品、及び消耗品を廃棄する場合 には、地域の条例に従い正しい方法で処分してく ださい。

## <span id="page-5-0"></span>2. 警告とシンボル

#### 2.1 重要情報表示について

この取扱説明書では重要情報を表わす次のような 表示が使用されています。

ご使用前に、以下の安全上のご注意(警告と注意) をよくお読みの上、正しくお使いください。ここに示 した事項は製品を安全にお使いいただき、お客様 や他の人々への危害や損害を未然に防止するた めのものです。また、注意事項は、誤った取扱を すると生じることが想定される内容を、危害や損害 の大きさと切迫の程度ごとに区分しています。い ずれも安全に関する内容ですので、必ずお読み ください。

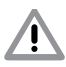

死亡または重傷などを負う可能性がある警 告事項を説明しています。

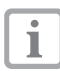

経済的に使用するための特別な情報など を記載しています。

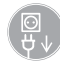

雷源コードを抜いてください!

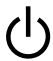

ON/OFFボタン

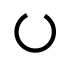

状態表示LED、緑色 スタンバイ

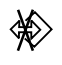

状態表示LED、青色 データ送信

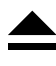

状態表示LED、黄色 クリーニングモード

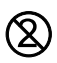

再使用禁止(使い捨て品)

作業時、要グローブ使用

### 22 製品貼付ラベル

本体の裏側にラベルが貼付されています。以下の シンボルが機器とACアダプターのラベルに使用さ れています。

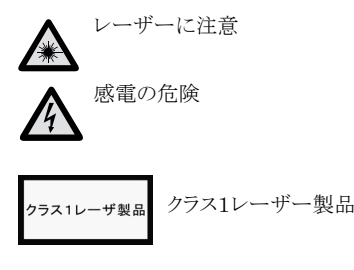

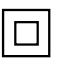

保護の形式クラスⅡ

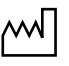

製造年月日

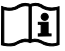

使用前に取扱説明書を必読

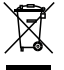

廃棄に当たっては、その国の法規に従 い、正しい方法で行ってください。

REF: 2141-〇〇〇-〇〇 製品番号 SN: ○○○○○○○○○○ 製造番号 IP20 保護階級

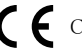

● CE取得マーク

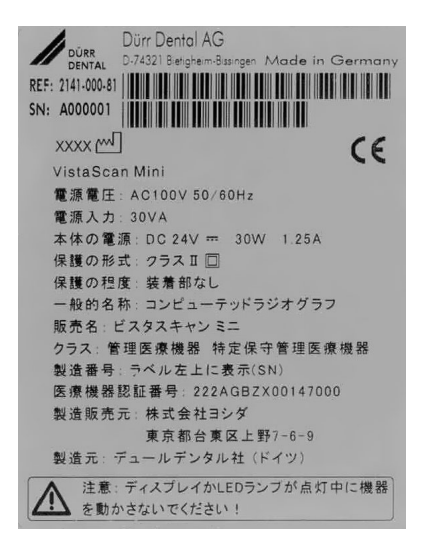

## <span id="page-6-0"></span>3. 同梱品/付属品

#### ビスタスキャンミニ 2141-25

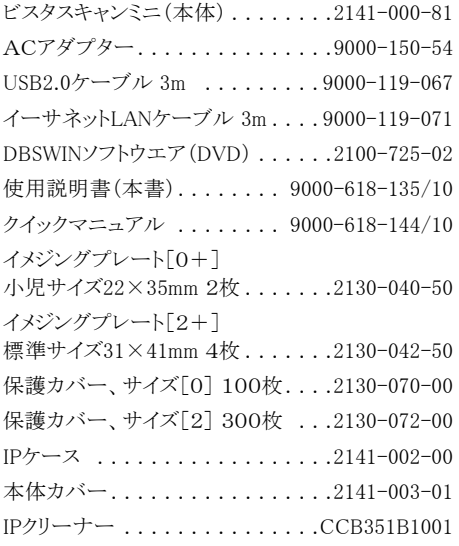

#### 3.1 オプション品/消耗品

以下の部品は必要に応じてご注文ください。

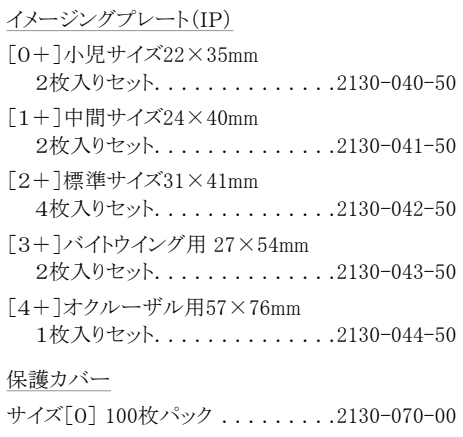

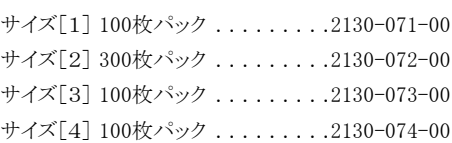

#### 消耗品

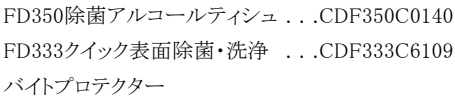

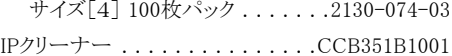

#### その他

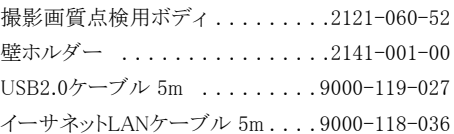

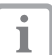

ここに記載されている以外の製品をご使 用になって不具合が生じた場合、弊社で は一切責任を負いかねますのでご了承く ださい。デュールデンタル社製以外のケ ーブルをご使用の場合、外部からの電磁 干渉現象の回避能力が落ちる可能性が あります。

## <span id="page-7-0"></span>4. システムに必要な装置

ビスタスキャンミニのご使用にあたり、以下の4.1と 4.2章に記載の装置が必要となります。これらの装 置はビスタスキャンミニの同梱品には含まれており ません。

#### 4.1 モニター

モニターは、画面の光度が高くコントラストの強いも のをお使いください。強い室内光、直射日光や反 射光がモニターに当たるとレントゲン画像の診断に 支障をきたす怖れがあります。

読み取った画像を映して診断するためのモニター は、定期的に表示画質の点検/チェックを行う必 要があります。このチェックはDBSWINソフトウエア 内のモニター点検で以下のように行ってください。

○メニュー「チェック」内の「モニター点検」を選びま す。

○ダイアログの指示に従ってモニター点検を行っ てください。

#### 4.2 パソコン

Т

DBSWIN取扱説明書の「必要なパソコンの 条件」の項をご覧ください。

## <span id="page-8-0"></span>5. 仕様

#### 5.1 ビスタスキャンミニ

#### ACアダプターの電源

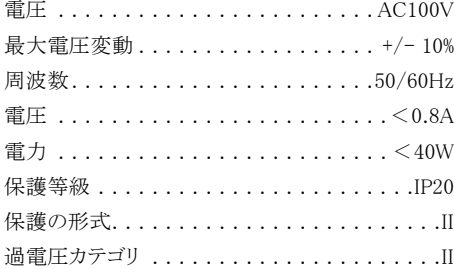

#### ビスタスキャンミニ本体の電源

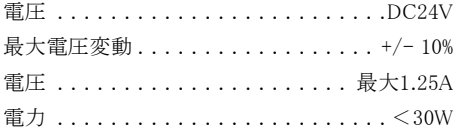

#### 接続ポート

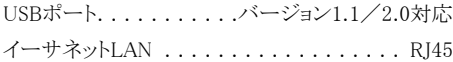

#### 外形寸法

幅/高さ/奥行き . . . . . . . . . . 23×23×24cm

#### その他

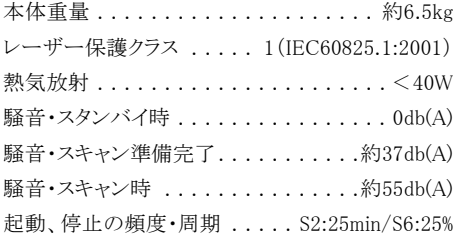

#### 画像

ピクセル寸法設定範囲 . . . . . . . . 12.5~50μm 解像度はイメージングプレートのサイズと設定され たスキャンモードによって変わります。最高解像度 は約40ラインペア/mmです。

#### 電磁両立性

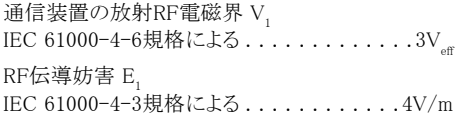

#### 5.2 環境条件

#### ビスタスキャンミニ

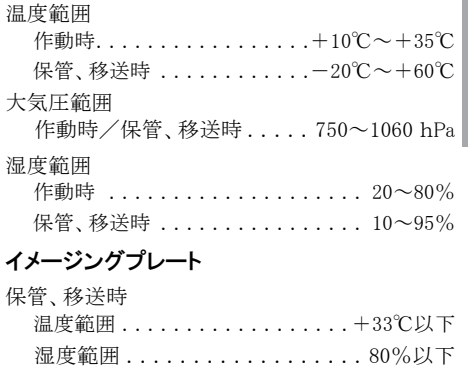

#### 使用時

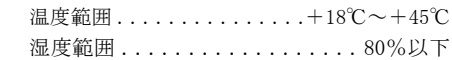

## <span id="page-9-0"></span>6. 製品の概要

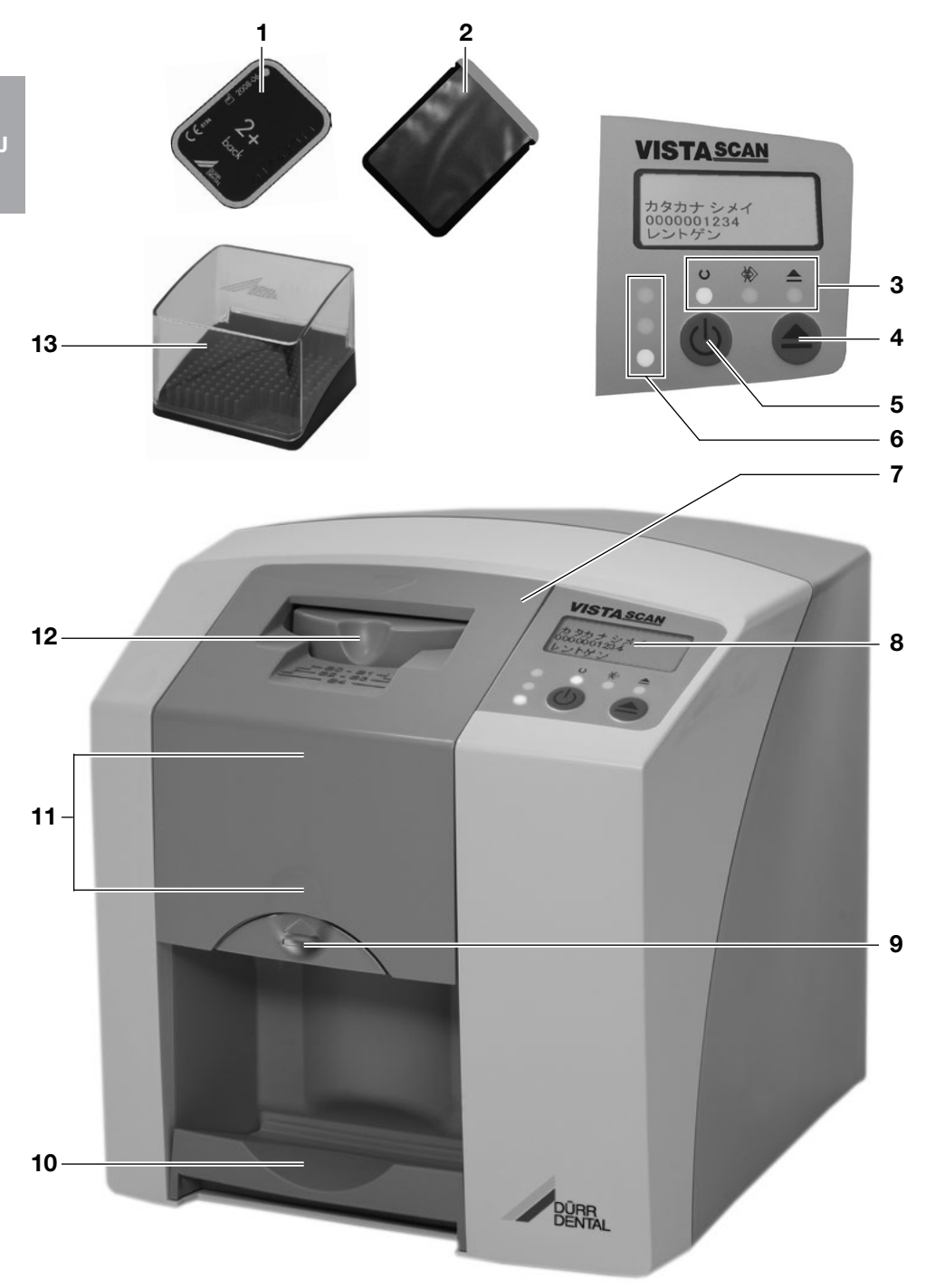

#### <span id="page-10-0"></span>6.1 各部の機能(左図)

#### 1 イメージングプレート(IP)

イメージングプレートはレントゲン撮影の媒体として 使用され、画像データを一時保存します。

#### 2 保護カバー

- ○汚染されたイメージングプレートによろ感染から 患者さんを守ります。
- ○イメージングプレートを汚れと傷から守ります。
- ○イメージングプレート上の画像データが光で消 去されるのを防ぎます。

#### 3 機器状能IFD

機器の状態を表示します:

- ○青いLEDが点灯 → パソコンと未通信
- ○緑のLEDが点灯 → 作動準備完了
- ○黄色いIFDが占灯 → クリーニングモード

#### 4 クリーニングボタン

クリーニングボタンを押すと、挿入口のスライダーが 後退します(黄いLEDが点灯)。もう一度押すとスラ イダーが元に戻ります。

#### 5 ON/OFFボタン

○ボタンを押すと電源が入ります。

- ○ボタンを2秒間押し続けると機器がシャットダウン します。完全にシャットダウンするまでの間、緑と 青のLEDが交替で点滅します。
- ○リセットするには、全てのLEDが消えるまでボタン を押し続けてください。

#### 6 挿入口状態LED

挿入口/IP搬送の状態を表示します。 ○緑のLEDが点灯 → IP挿入可能 ○黄色のLEDが点灯 → IP搬送中、挿入不可 ○赤いLEDが点灯 → エラー

#### 7 挿入ロカバー

機器を清掃する際に取り外します。

#### 8 ディスプレイ

ご使用のソフトウエアによって様々な情報を表示 します。

- ○DBSWINをご使用の場合、カタカナ氏名、カルテ 番号とコンピュータ名を表示します(初期設定)。 オプションの設定で画像種類、担当医とDICOM Accession numberを表示することもできます。
- ○機器の技術情報(ファームウェア、接続情報な ど)を表示します。

エラーが表示された場合、[「20.2 本体ディ](#page-36-1) [スプレイのエラー表示」](#page-36-1)をご覧ください。 T

#### 9 ロックボタン

ロックボタンを押すと、挿入口カバーを取り外すこと ができます。

#### 10 搬出口

読み取りと消去が終わったIPが搬出口に落ちてき ます。

#### 11 搬送部(機器内部)

IPは機器内を読み取り及び消去作業を経ながら搬 送されます。

#### 12 挿入口

挿入口に開けた保護カバーに入ったIPをセットし、 指で搬送部に押し下げます。

#### 13 IPケース

読み取りの終わったIPを保管します。初めてご使 用になる前にケースの中にゴムマットを入れてくだ さい。

## <span id="page-11-0"></span>7. 本機の機能

ビスタスキャンミニは、新しいコンセプトに基づくデ ンタルサイズ専用のイメージングプレート スキャナ ーです。イメージングプレートに保存されたレントゲ ン画像情報を高い解析度で読み取り、デジタル画 像データを作成します。この画像はパソコンに送信 されて、モニターで確認でき、その後処理を施すこ ともできます。

#### レントゲン撮影

イメージングプレートはフィルムと同じように、X線で 感光します。イメージングプレート(1)を保護カバー (2)に入れ、消毒してから口に設置、フィルムと同じ ようにX線で感光します。撮影後にIPの入った保護 カバーを再度消毒します。

#### 画像スキャン

ON/OFFボタン(5)を押し、ビスタスキャンミニの電 源を入れます。

パソコンでソフトウェア(例:DBSWIN)の画像挿入 の準備をします。

保護カバーの切り込み部分から破いて開封しま す。ビスタスキャンミニの挿入口状態の緑色ランプ (6)が点灯したら、イメージングプレートを保護カバ ーに入れたキキ、開封部分が下にかろとうに挿入 口(12)に当てます。機器がイメージングプレートを 認識して挟みます。指でイメージングプレートを搬 送部(11)に向かって押し下げます。保護カバーは 挿入口に残ります。スキャン後、挿入口が開いたら 保護カバーを取り除きます。

搬送部(11)内で、イメージングプレートが読み取り 装置を通過するとき、画像データがレーザー光線 によって読み込まれます。読み込んだデータはパ ソコンへと送られます。画像読み込みの進度は、パ ソコンのモニターに表示されます。

イメージングプレートから読み取った画像データは パソコンの中に保存されます。

スキャン後、イメージングプレート上の画像データ は消去されて、搬出口(10)に落ちてきます。

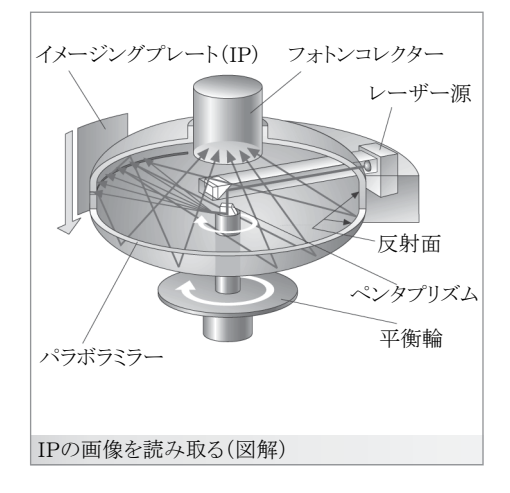

#### 次回のレントゲン撮影

搬出口に落ちてきたIPは、再び保護カバーにい れ、次の撮影に備えてIPケース(13)に保管しま す。

イメージングプレートは常に正しい使用法を守り、 大切に取り扱えば、繰り返して数百回使用できま す。

イメージングプレートに汚れや傷がないかを確認し てください。傷の付いたイメージングプレートは使 用できません。

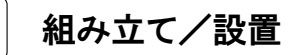

<span id="page-12-0"></span>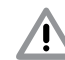

#### 組み立てや設置、作動開始は訓練を受け た者のみが行ってください。

## 8. 輸送

- ○納品時の箱は保管しておいてください。必ず全 ての梱包品をチェックしてください。
- ○輸送する際は必ず納品時に梱包されていた箱 を使用してください。
- ○ビスタスキャンミニを持ち運ぶ際は、壊れる怖れ がありますので、強い振動を与えないようにして ください。

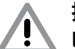

#### 振動による損傷

ビスタスキャンミニが作動中、又は電源を 切ってからシャットダウン中(モーターが止 まるまで青と緑のランプが点滅)は、本体 を動かしてはいけません。

### 9. 設置

9.1 設置場所

- ○ビスタスキャンミニは、湿気の少なく、換気のよ い室内のみに設置してください。その際、直射 日光や強い室内光の当たる場所は避けてくださ い。
- ○室温は冬季に10℃以下にならず、夏季は35℃ 以上にならないようにご注意ください。

結露によるショートの危険性

本体を寒い場所から急に暖かい室内に運 び込むと機器内に結露が発生する怖れが あります。機器の温度が室温と同じにな り、乾燥した状態であることを確認してから 作動させてください。

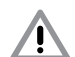

本機に蛍光灯や直射日光などの強い光が 当たっていると、スキャン作業を妨げる怖 れがあります。そのため、電灯の真下や日 光の入る場所には本機を設置しないでく ださい(最高照度1000ルクスまで)。

○機器の作動を妨害するような電磁波や強い電極 を発生する物の近くには設置しないでください。

<span id="page-13-0"></span>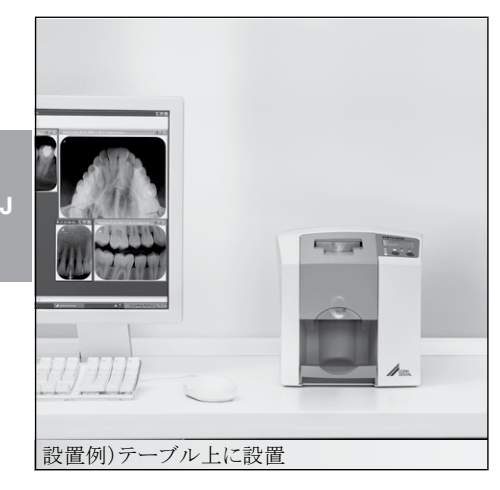

# 販売名 : ビスタスキャンミニ<br>クラス : 管理医療機器 特定保守管理医療<br>製造番号 : ラベル左上に表示(SN) 製造番号: ラベル左上に表示(SN)<br>製造番号: ラベル左上に表示(SN)<br>医療機器認証番号: 222AGBZX00147000 ■ 注意: ディスプレイかLEDランプが点灯中に機器<br>△ を動かさないでください! Das Gerät darf nicht bewegt werden solange eine LED leuchtet of<br>The appliance must not be moved while the LED is lit or flashing! 接続は本体裏の蓋の中にあります

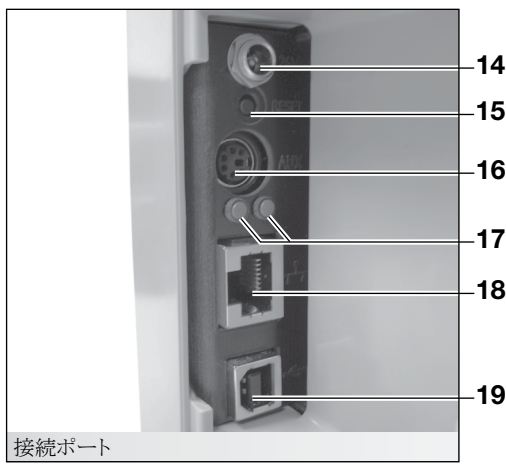

#### 9.2 設置方法

#### テーブル上に置く ビスタスキャンミニは、テーブル上に設置できます。

T

画像データ読み込みに支障のないよう、 振動のない場所に設置してください。

#### 壁への取り付け

オプションの壁ホルダーを使って壁面に取り付ける こともできます(壁ホルダー製品番号:2141-001-  $00)$ <sub>c</sub>

## 10. 接続

ビスタスキャンミニの接続部は、本体裏の蓋の内側 にあります。まず蓋を開け、接続を行ってからまた 蓋を閉じてください。

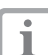

機器は、必ず蓋がしまった状態で使用し てください。

以下の接続部分があります:

#### 14 → ACアダプタ接続(24V)

付属のACアダプタの端子をここに接続します。

#### 15 → リセットボタン

14 ネットワーク設定を初期設定に戻します:リセットボ 15 タンを押しながら電源を入れ、そのままリセットボ<br>コード・ボード はいさん エニュのひ ベニカケップ タンを押し続けます。15~20秒後に本体のディス プレイに確認メッセージ「Factory Reset」が表示さ 16 れます。

17  $16 →$  AUX接続 技術者用の接続です。ご使用いただけません。

**18** 17 → イーサーネットLAN状態LED イーサネットLAN接続とデータ送信の状態を表示 します。

**19** 18 → イーサーネットLAN接続

19 → USB接続

<span id="page-14-0"></span>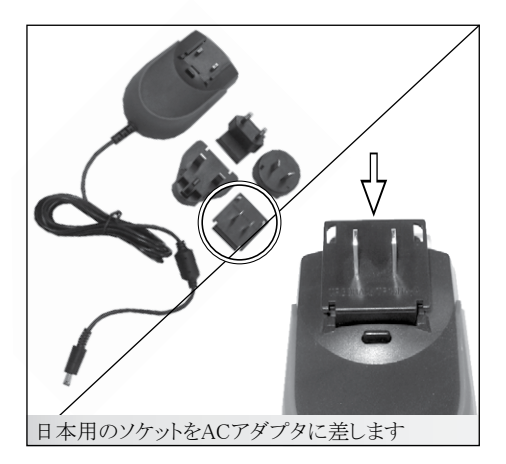

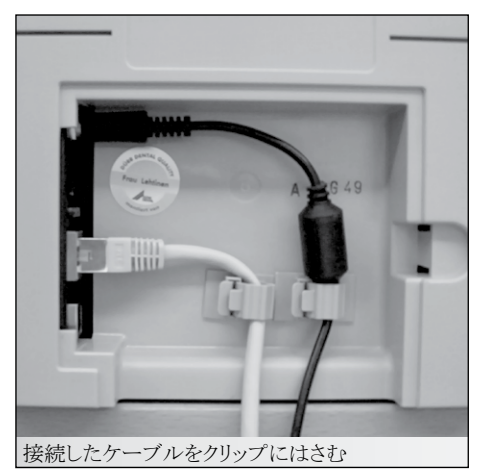

#### 10.1 電源の接続

本機を電源に接続する前に、電源の電圧と周波数 が合っているかどうか確認してください。本機にはメ インスイッチがありませんので、必要があればコンセ ントを抜くことができるように設置してください。

- ○日本用のソケットをACアダプタに差します。
- ○ACアダプタの端子をビスタスキャンミニに接続し ます。
- ○ケーブルをクリップにはさんで固定します。
- ○ACアダプタをコンセントに差し込みます。

#### 10.2 パソコンへの接続

ビスタスキャンミニはUSB又はイーサネットLANでパ ソコンに接続できます。付属のUSB又はイーサネッ トLANケーブルを本体の裏側の蓋の中にある接続 部分に差し込んで、パソコンに接続してください。

Т

しないため安定性が高くなります。そのた めLAN接続をお勧めします。 ハブを使って、ビスタスキャンミニをネットワ ークに接続します。 直接一台のパソコンに接続する場合、パソ コンのIPアドレスを固定設定してください。

LAN接続には、ドライバソフトウェアを使用

ビスタスキャンミニをUSBとイーサネット Ť. LANケーブルの両方でパソコンに接続す る場合は、イーサネットLANの接続が優先 されます。USB接続をご使用の際は、イー サネットLANに接続しないでください。

## 11. 運転開始

#### 11.1 ソフトウエアのインストール

付属のDBSWINソフトウェアのDVDをパソコンのドライブに入れてください。DVDのスタートメニューが表示され ます(表示されない場合は、DVD内のStart.exeを起動してください)。画面左下の「デュール電子マニュアル」 をクリックして開きます。ソフトウエア「DBSWINの取扱説明書」とビスタスキャンミニの「ドライバのインストール/ ドライバ設定」に記載されている指示に従ってDBSWINとドライバをインストールしてください。ビスタスキャンミ ニはDBSWINのヴァージョン5.03以上で作動します。

#### 11.2 設定とテスト撮影

本機の使用を開始する前に、設定とテスト撮影を行います。この作業は、「ドライバのインストール/ドライバ設 定」を読み、訓練を受けた者が行ってください。

○ビスタスキャンミニのON/OFFボタンを押し、電源を入れてください。青色のLEDが点灯します。

○パソコンでプログラムグループ「Duerr Dental」→「VistaConfig デバイス設定」→「VistaConfig ビスタネット 設定」のプログラムを起動してください。「スキャンのテスト」を選択し、スキャンモードで「▲IP消去▲」を選

<span id="page-15-0"></span>んでから「画像挿入」のボタンをクリックします。モニター上にプレビューウインドウが表示され、本体の緑の LEDが点灯します。イメージングプレートをテスト前に完全に消去するため、本体を一度通過させます。

○コントラスト帯をイメージングプレートに写します。

○次に20Lpのスキャンモードを選択し、イメージングプレートをスキャンしてください。

○「ドライバのインストール/ドライバ設定」を参照し、VistaConfigで設定を調整してください。レントゲン装置 も場合によっては設定の調整を行う必要があります。コントラスト帯が鮮明になるように調整してください。

#### 11.3 レントゲン装置の設定

ご使用になるX線装置によって以下の撮影パラメータを確認又は設定の調整をしてください。

参考例: 成人の患者さんの場合

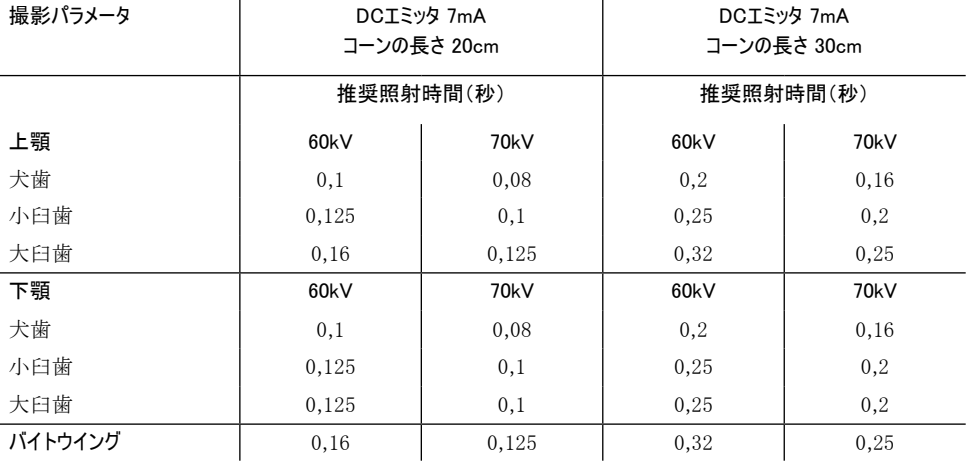

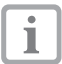

レントゲン装置に60kVの設定があれば、その設定を推奨します。カテゴリー「F」のフィルム(例:コダッ クInsight)の通常撮影パラメーターを使用できます。

#### 11.4 定期点検

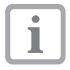

ビスタスキャンミニを初めてご使用になる前に、レントゲン装置の機能が正常であることを確認して下 さい。その際に「撮影画質点検用ボディ(製品番号:2121-060-52)」をご使用ください。 各医療機関における使用者は、レントゲン装置の定期的な保守点検を行なって下さい。

<span id="page-16-0"></span>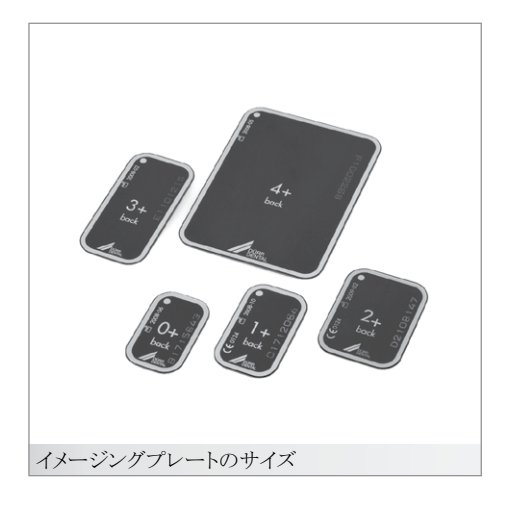

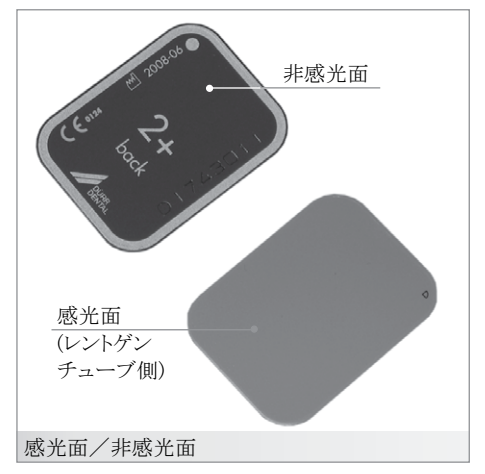

使用方法

## 12. イメージングプレートの使用

- ○ビスタスキャンミニには、必ずデュールデンタル 社の純正「+(プラス)」イメージングプレートのみ を使用してください。純正品でないイメージング プレートを使用すると、機器に影響を与え、画質 が落ちてしまいます。
- ○イメージングプレートの感光面(水色)には、位 置がわかるようにレのマークが印刷されていま す。レントゲン照射は必ず感光面に当ててくださ い。

非感光面(黒色)にはサイズと製造年月日、及び 「back」の文字が印刷されています。

周辺が銀色なので、口の中でも見やすく、位置 づけが容易です。角の部分に丸い点がついて います。この点を咬合面の方向にして撮影しま す(撮影画像上ではレマークになります)。その 際、点が診断部分と重ならないようにしてくださ い。 ワマークと歯の解剖学的構造で四分割を確 認できます。

イメージングプレートは有害ですので、患者さ Ţ んの口腔内では必ずデュール デンタル社製の 専用保護カバーを使用してください。 万が一、患者さんがイメージングプレートを飲 み込んでしまった場合は、直ちに専門医によっ てイメージングプレートを体内から取り出す処 置を取ってください。 また、患者さんが保護カバーを噛んで破ってし まった場合は、すぐに口中を水で何度もよくゆ

すいでもらってください。

- ○イメージングプレートはレントゲンフィルムと同じ く柔軟に曲がりますが、注意深く扱ってください。 折り曲げたり、何かの跡をつけたり、ひっかいた り、汚したりしないでください。イメージングプレ ートは高温多湿の場所に保管しないでください。
- ○イメージングプレートに汚れが付いていると撮影 画像に影響を及ぼします。汚れた場合は、アル コールを含ませた布で拭いてください。
- ○24時間以上使用せずに保管してあったイメージ ングプレートには、撮影の前に一度消去作業を 行ってください。消去をするには、「▲IP消去▲ 」のスキャンモードでイメージングプレートが一度

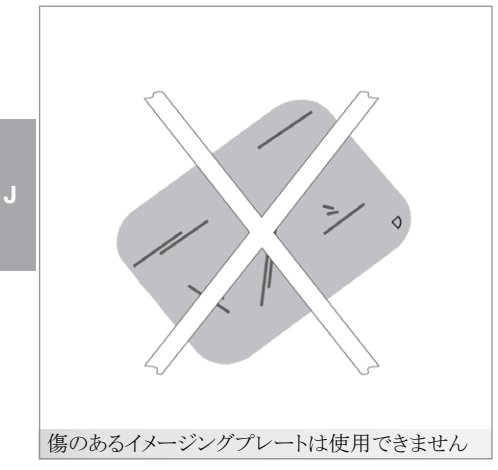

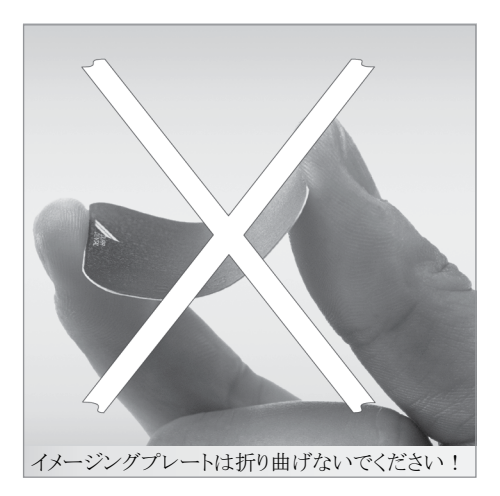

本体を通過することで消去されます。

○保護カバーにはイメージングプレートと同様に様 々なサイズがあります。正しいサイズをお使いく ださい。

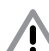

イメージングプレートに直射日光や紫外線が 当たらないようにして下さい。

レントゲン室に保管する場合は、イメージン グプレートがX線によって露光するのを防いで ください。

イメージングプレートはオートクレーブによる滅 菌はできません。

イメージングプレートに画面上で見えるような 傷がある場合、診断に影響を与えますので、 新しい物に取り替えて下さい。

<span id="page-18-0"></span>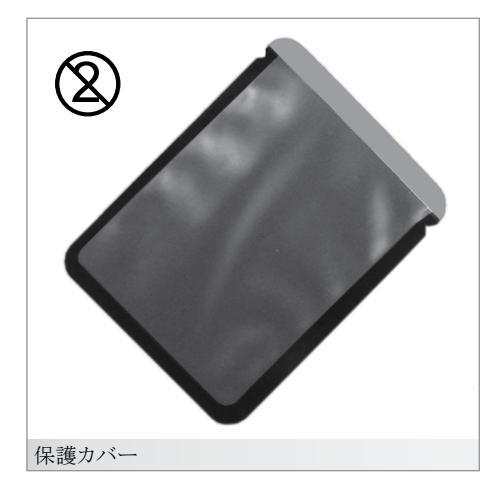

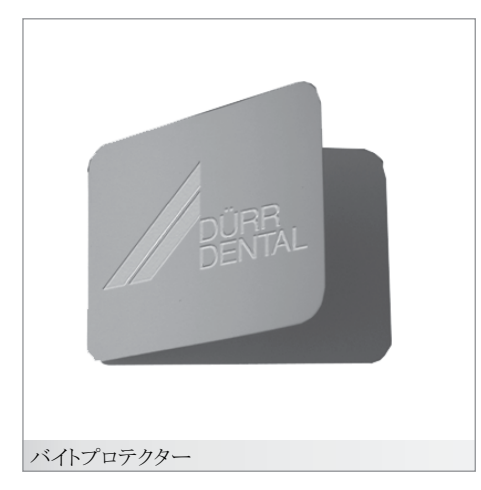

## 13. 保護カバー

○汚染されたイメージングプレートによる感染から 患者さんを守ります。

○イメージングプレートを汚れから守ります。

○イメージングプレートを光から守ります。

○保護カバーにはイメージングプレートと同様に様 々なサイズがあります。正しいサイズをお使いく ださい。

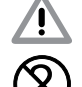

保護カバーは使い捨て品で、再利用は固 く禁止されています。

衛生上の問題がありますので、再利用は 絶対にしないでください。また純正の保護 カバー以外の代用品を使用すると、患者 さんに感染の危険があるだけでなく、イメ ージングプレートを傷つけてしまいますの で、絶対におやめください。

## 14. バイトプロテクター

オクルーザルのイメージングプレート(サイズ4)で 撮影する場合、バイトプロテクターをご使用になる ことをお勧めします。バイトプロテクターには、患者 さんがイメージングプレートを噛んでしまった場合 に傷がつかないよう保護する役目があります。撮影 の際、保護カバーに入っているイメージングプレー トをバイトプロテクターで挟んでから口中に設置し てください。

<span id="page-19-0"></span>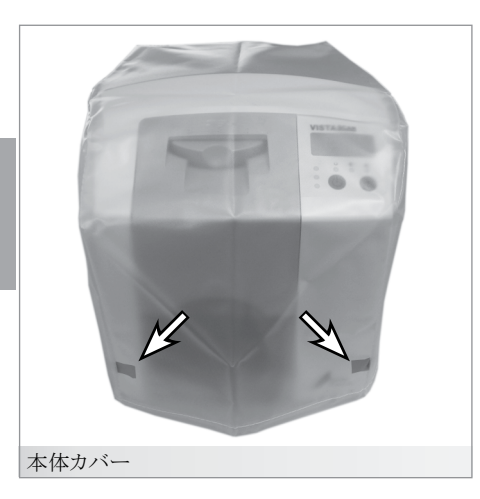

## 15. 本体カバー

本体カバーはビスタスキャンミニを使用していない 間、汚れや埃から守ります。

- ○本体カバー前面の下部の左右に黄色い部分が 来るように機器にかぶせます。
- ○本体カバーを使用していない時は、清潔な場所 に保管してください。

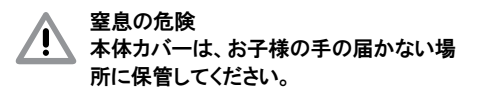

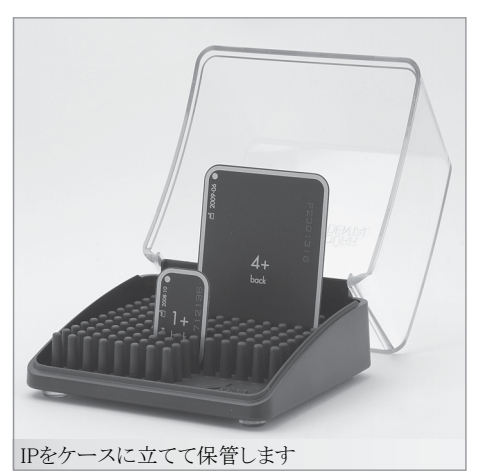

## 16. IPケース

読み取りの終わったIPを保管します。初めてご使 用になる前にケースの中にゴムマットを入れてくだ さい。

<span id="page-20-0"></span>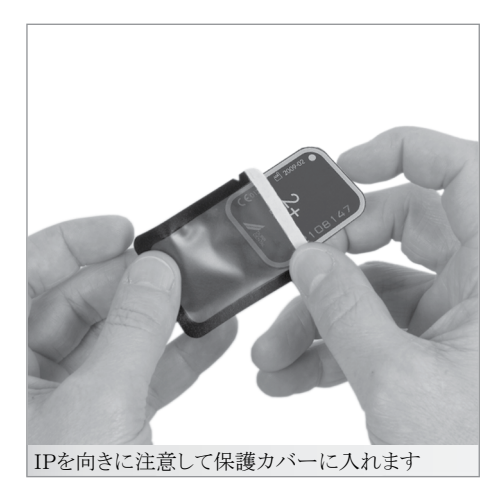

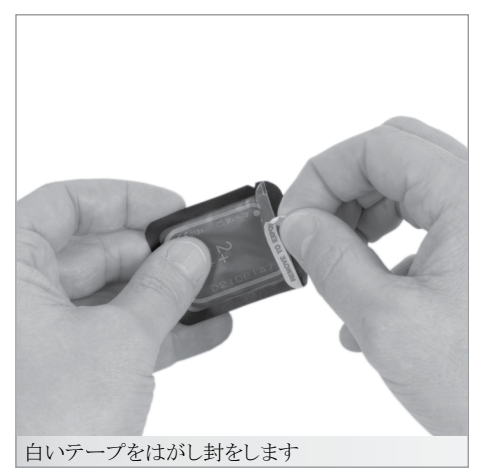

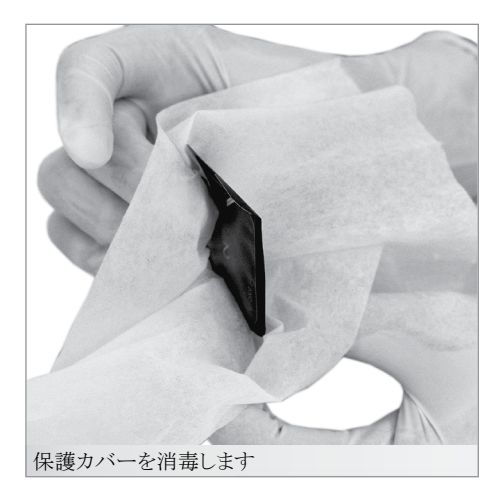

## 17. レントゲン

Т

衛生上の規則に従ってください。 [「18. 衛生について」](#page-28-1)をご参照ください。

#### 17.1 レントゲン撮影の準備

- イメージングプレートは自然界に存在する T 放射線とレントゲン撮影から漏れた放射線 により微少ながら感光してしまいます。 画像にその影響が出ないようにするため、 初回のご使用前、又は24時間以上保管 後のイメージングプレートはまず消去作業 を行ってください。詳細は[「17.6 IPの画像](#page-27-1) [データを消去」](#page-27-1)をご覧ください。
- ○保護カバーにはイメージングプレートと同様、各 種サイズがあります。適切なサイズを選んでくだ さい。
- ○イメージングプレートを確実に保護カバーの中 に差し込んでください。非感光面(黒色)が保護 カバーの透明な面から見えるように入れてくださ い。
- ○白いシールのテープをはがして保護カバーを閉 じ、よく押さえて完全に封をしてください。

#### 17.2 健康を守るために

- ○イメージングプレートが患者さんに直接触れるこ とは有害です。そのため、必ずデュールデンタ 社製の純正保護カバーを使用します。
- イメージングプレートを患者さんの口内に ZŅ. ▲ 入れる時は必ず保護カバーを使用してく ださい。万が一患者さんがイメージングプ レートやその一部を飲み込んでしまった場 合は、直ちに専門医に相談し、イメージン グプレートを体内から取り除く処置を取っ てください。また、患者さんがイメージング プレートを噛んで傷つけてしまった場合は 口中を水でよくゆすいでもらってください。

○イメージングプレートは患者さんの口に入れる前 に必ず保護カバーを消毒します(アルコールティ ッシュで拭いてください)。

保護カバーは使い捨て品で、再利用は硬 く禁止されています。

<span id="page-21-0"></span>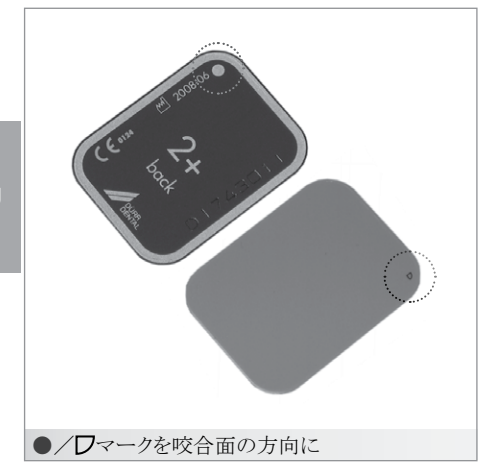

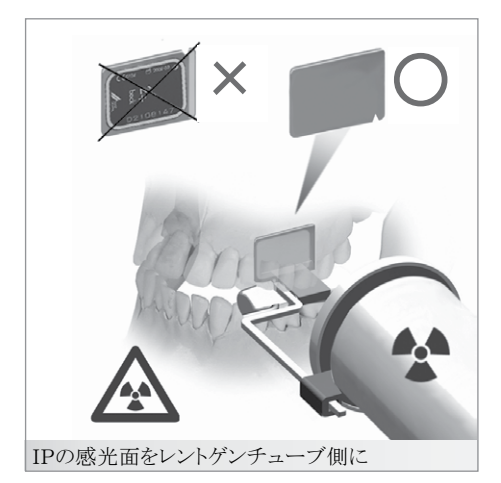

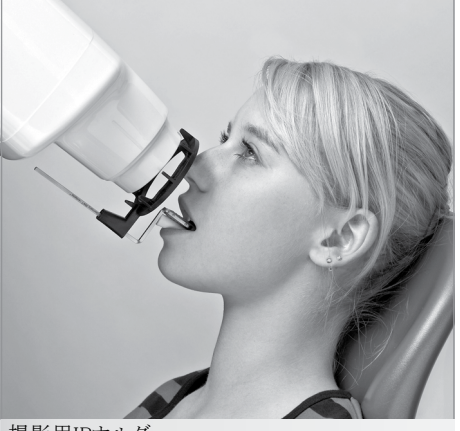

撮影用IPホルダー

17.3 レントゲン撮影

イメージングプレートを患者さんの口中に 入れるときは手袋を着用してください。

- 角の部分に丸い点がついています。この i 点を咬合面の方向にして撮影します(撮影 画像上ではワマークになります)。その際、 点が診断部分と重ならないようにしてくだ さい。ワマークと歯の解剖学的構造で四分 割を確認できます。
- ○イメージングプレートの感光面(水色)を正しくレ ントゲンチューブ側に向けてください(保護カバ ーの黒い面)。

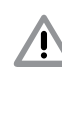

破損の怖れ 撮影用のホルダーを使う場合は、保護カ バーやイメージングプレートを傷つけない ように注意してください。IPと保護カバーに 傷を付けないタイプのホルダーのみをご 使用ください。

- ○レントゲン機器の照射時間と調整値を設定してく ださい。
- ○レントゲン撮影を行ってください。

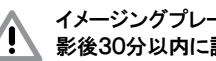

イメージングプレート上の画像データは撮 影後30分以内に読み込んでください。

<span id="page-22-0"></span>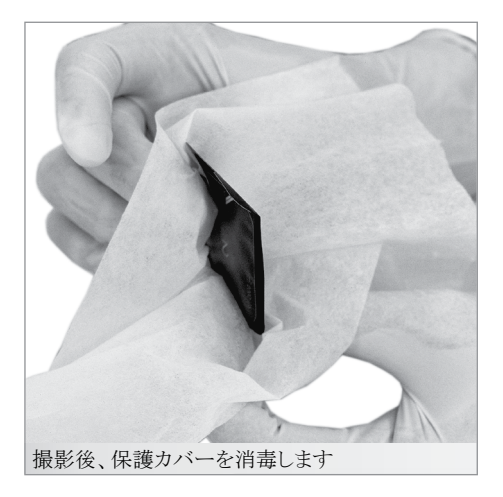

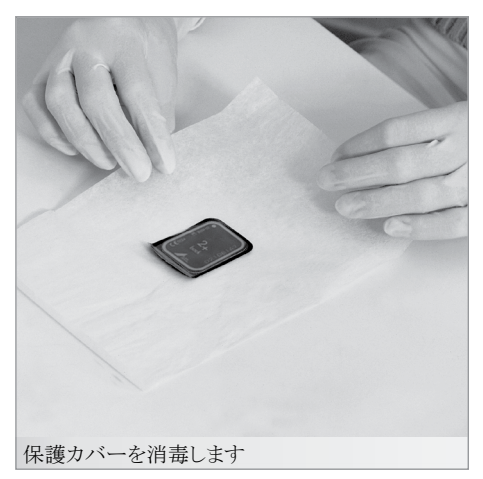

17.4 スキャンの準備

ミマニ 患者さんの口から保護カバーに入ってい るイメージングプレートを取り出す時は、 手袋を着用してください。

- ○保護カバーに入ったイメージングプレートを患者 さんの口から出します。
- ○保護カバーや手袋が血液などでひどく汚れてい る場合は、消毒をする前に清潔な布などで拭い てください。
- ○次に保護カバーを消毒します(アルコールティッ シュで拭いてください)。
- ○手袋を脱いだら手を消毒洗浄してください。
- イメージングプレートを保護カバーから出 Ţ す際に手に手袋のパウダーが付着してい ないように、よく手を洗ってください。パウ ダーがイメージングプレートの読み取り装 置に障害を与えることがあります。

<span id="page-23-0"></span>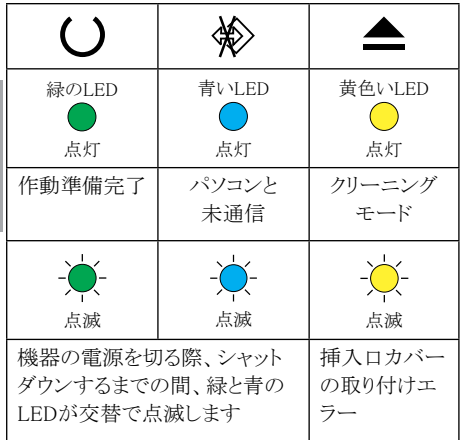

#### 挿入口状態LED

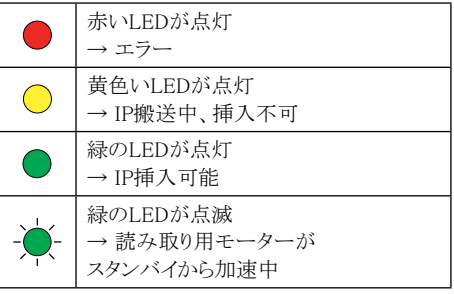

#### 17.5 画像挿入

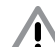

ビスタスキャンミニの汚染 イメージングプレートと保護カバーは画像挿 入前に清潔で衛生的になっていなければな りません。 そうでなければ画像データが失われるだけで なく、雑菌が機器の中に入ってしまう恐れが あります。

○パソコンとモニターのスイッチを入れます。

○ビスタスキャンミニのON/OFFボタンを押して電 源を入れると、機器の状態の青いLEDが点灯し ます。

電源を入れると機器内のOSが起動し、デ  $\bullet$ L ィスプレイに「INIT SYSTEM」と表示され ます。作業準備完了になると、緑のLED が点灯、ディスプレイに「READY」と表示 されます。

○画像挿入にご使用になる画像情報ソフトウエア を起動してください。ソフトウエアの取扱説明書 に従って画像挿入を行います。以下にDBSWIN ソフトウエアでの画像挿入の手順をご説明しま す。

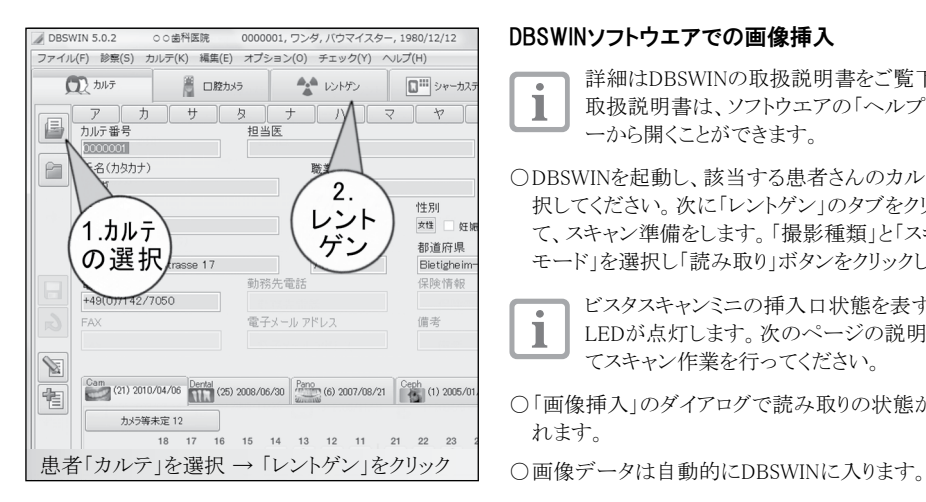

**/** レントゲン撮影: ビスタスキャン

3.種類

の選択

 $A \tB \tB \tA$ 

 $R$  $\theta$ 

 $\partial$ 

□デンタル未定 □パイトウィンガ右後別<br>□パイトウィンガ □オクルーザル<br>□パイトウィンガを □オクルーザル左<br>□パイトウィンガ左後部 □□蓋<br>□パイトウィンガ左後部 □□蓋

レットゲンは際

ティル装置

モード<br>デンタル 最適 25Lp 1270dpi 20μ

14 前回の撮影: 2007/03/05

题

 $L = k$ 

Dental テンタル Rano パソラマ Ceph セファロ | 1990 その他 | 0000 シリーズ撮影

 $\theta$  $A$  $\Delta$ 

 $\theta$  $\theta$  $\theta$  $\sqrt{ }$  $\theta$  $\theta$  $\theta$  $\theta$  $\bigcirc$ 

 $\overline{\mathcal{A}}$ 

 $\ddot{\theta}$ 

□□蓋右<br>□□蓋右<br>□上顎骨

゚4.モード

の選択

**THE KV: IC** 

 $\alpha_{\text{R}}$ 

 $\beta$ 

 $A \nvert A$  $\beta$  $\upbeta$ **BBB** 

#### DBSWINソフトウエアでの画像挿入

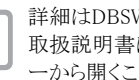

T

L

 $R R 8$ 

患者さんのレントゲン記録

▲読み取り

前回のレントゲン

2008/06/30

圖

詳細はDBSWINの取扱説明書をご覧下さい。 取扱説明書は、ソフトウエアの「ヘルプ」メニュ ーから開くことができます。

○DBSWINを起動し、該当する患者さんのカルテを選 択してください。次に「レントゲン」のタブをクリックし て、スキャン準備をします。「撮影種類」と「スキャン モード」を選択し「読み取り」ボタンをクリックします。

> ビスタスキャンミニの挿入口状態を表す緑の LEDが点灯します。次のページの説明に従っ てスキャン作業を行ってください。

○「画像挿入」のダイアログで読み取りの状態が見ら れます。

5.

読み取り

コキャンセル

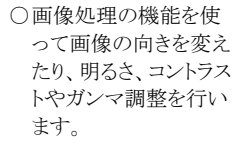

○読み取った画像のサ ムネイル下部にあるボ タンに画像の種類が 表示されます。種類 が正しいかどうか確認 し、変更が必要な場合 は、ボタンをクリックし てください。

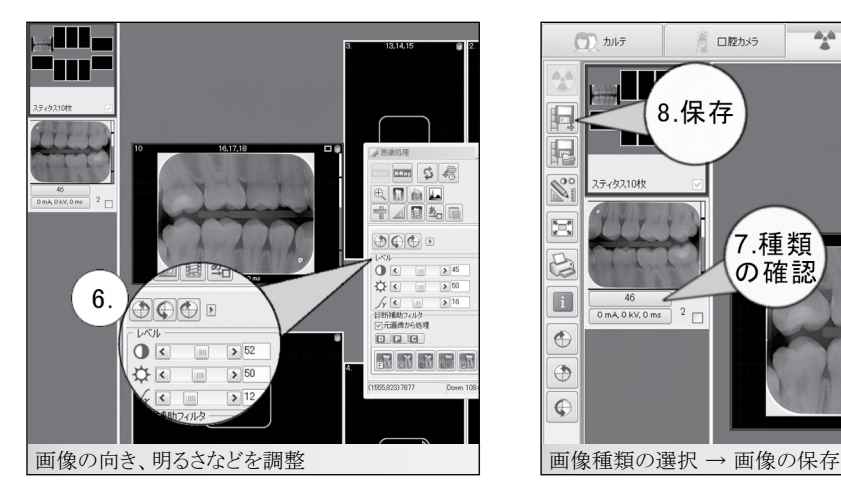

撮影種類の選択 → 「モード」の選択 → 「読み取り」のボタンをクリック

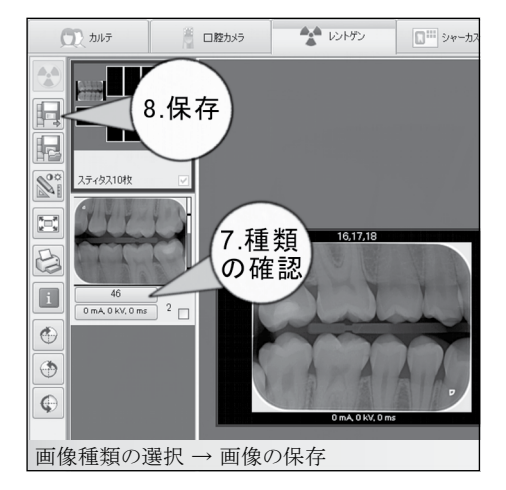

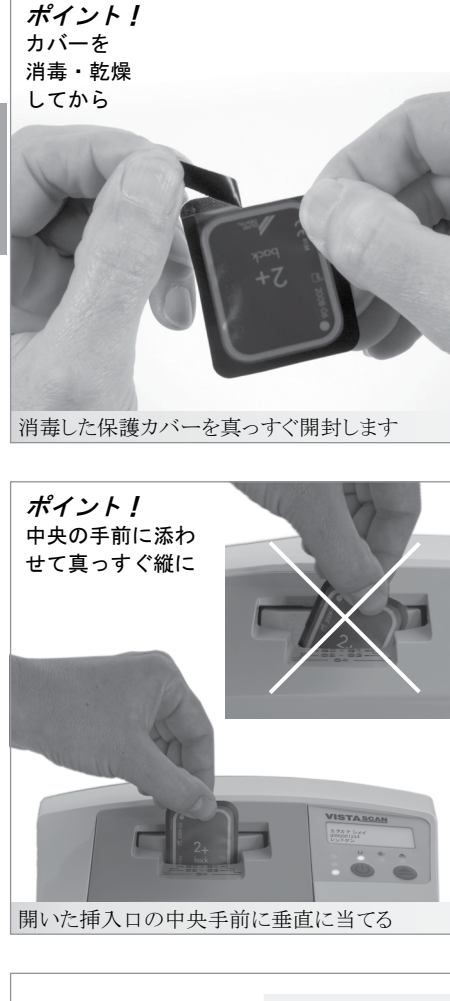

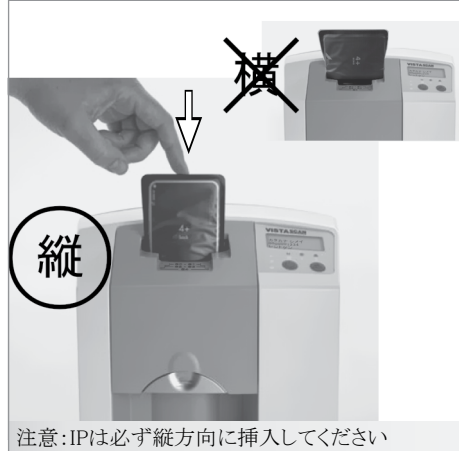

#### スキャン作業

ソフトウエアで画像挿入の準備が完了すると、ビス タスキャンミニの挿入口状態を表す緑のLEDが点 灯します。

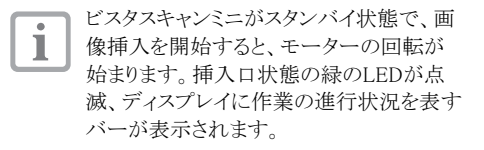

- ○機器が準備完了になると挿入口のスライダーが 後退します。
- ○保護カバーは切り込み部分(封印側)から真っ すぐに開封してください。

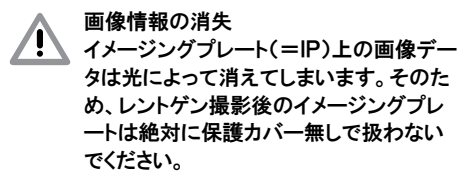

- ○IPの黒い非感光面が正面で、開封した側が下 になるように開いた挿入口の中央に垂直に当て ます。スライダーが前に移動し、保護カバーに入 ったIPを挟みます。
- ○自動的に引き込まれるまでIPを指一本で下に押 します。保護カバーは機器には入らず、スライダ ーに挟まったまま上に残ります。
	- 保護カバーに入ったIPがスライダーに挟 まれたら、10秒以内に指でIPを中に挿入 してください。 すぐにIPを挿入しないと、10秒後にまた 挿入口が開きます。その場合、IPを挿入 口から取り出し、もう一度最挿入をやり直 してください。 挿入口でIPが少しだけ斜めになってしまっ ても問題ありません。ソフトウェアの機能で 自動的に修正されます。しかし、上下や裏 表を間違えて挿入口に挟んでしまった場 合は、再び挿入口のスライダーが自動的 に開くまで待ってください。IPを取り、再度 IPを挿入口の中央に正しい向きで垂直に
- ○挿入口状能の黄色いIFDが占灯· IPの搬送中 です。他のIPを入れることはできません。

当ててください。

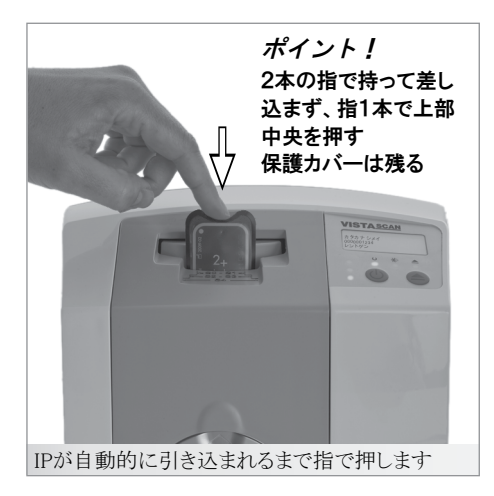

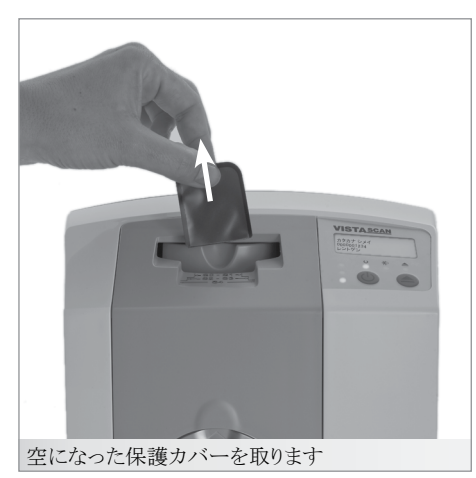

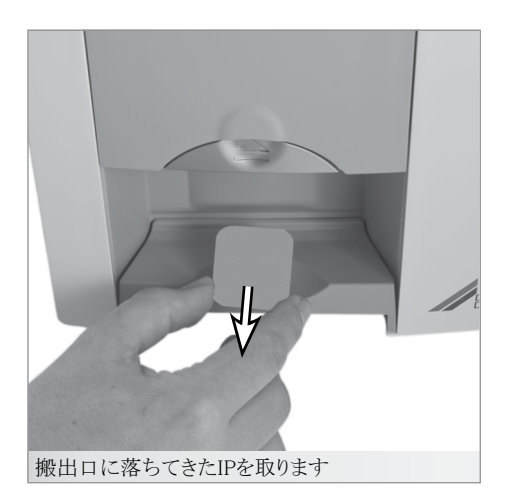

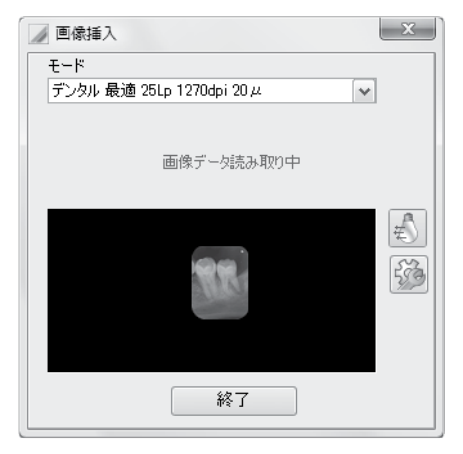

- モニターの「画像挿入」ダイアログで読み Т 取り作業の進行状況が見られます。
- ○読み取り作業が終わるとスライダーが自動的に 後退しますので、空になった保護カバーを取り 除き、破棄してください。挿入口状態の緑のLED が点灯します。
- ○IPのスキャン作業が終わったら「画像挿入」のダ イアログで「終了」ボタンをクリックします。
- ○読み込んだ画像をパソコンのソフトウエアで保存 します。
- ○次のIPをスキャンできます。
- ○搬出口に落ちてきたIPを取り、保護カバーに入 れて次の撮影のために準備しておきます。
- ○これ以上スキャン作業を行わない場合はON/ OFFボタンで機器の電源を切ります。
	- ON/OFFボタンを3秒間押し続けるとビス

タスキャンミニがシャットダウンします。シャ ットダウンしている数秒間は、青と緑のLED が交替で点滅します。この間、本体を動か さないでください。

○機器の電源を切ったら、本体を汚れや埃から守 るために本体カバーをかぶせてください。

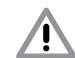

Ш

IPを挿入口に入れる時、保護カバーまで一緒に 差し込んでしまうと、機器はスキャン作業が完了 していないと認識してしまいます。 IPが搬出口から出ても挿入口のスライダーに保 護カバーが挟まったままで、スキャンが終わら ない場合は、保護カバーを指で挿入口から引っ 張り出してください。保護カバーを取り除いて数 秒後にスキャン作業が完了します。

<span id="page-27-0"></span>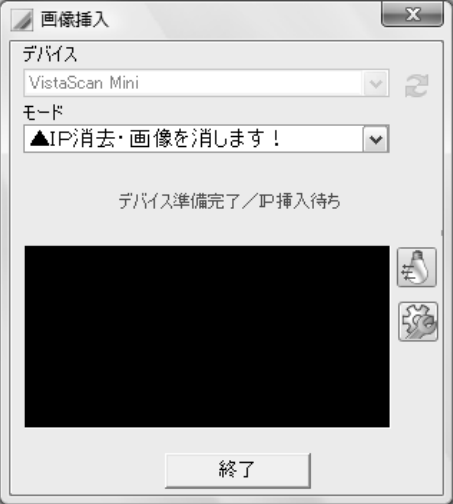

#### <span id="page-27-1"></span>17.6 IPの画像データを消去

IP上の画像データは、スキャンが済み次第消去さ れます。読み取りと消去が終わったIPは搬出口に 落ちてきます。

#### スキャンモード「▲IP消去」

以下の場合は、消去のみのモードでイメージング プレートの消去作業を行ってください。

- ○イメージングプレートを24時間以上使用せずに 保管してあった場合
- ○機器のエラーでイメージングプレートが完全に消 去されなかった場合(エラーメッセージが表示さ れます)

消去スキャンモードを使用する場合は、機 П 器の消去部のみが作動し、画像がソフトウ エアに送られることはありません。

#### 消去モードでIP上の画像データを消去

- ○DBSWINソフトウエアの「画像挿入」ダイアログで 消去スキャンモード「▲IP消去」を選びます。
- ○開けた状態の保護カバーに入ったIPを挿入口に 垂直に当てます。
- ○IPが自動的に引き込まれるまで指で押します。

○消去作業後、IPが搬出口に落ちてきます。

#### 【IPの消去機能をOFFにする】

スキャン前に「画像挿入」のダイアログで今回のス キャン作業に限りイメージングプレートの消去機能 をOFFにすることができます。左上の図の画面で電 球のマークのボタンをクリックします。

通常、IP消去機能をOFFにする必要はありません が、点検等の際に使用することがあります。

<span id="page-28-0"></span>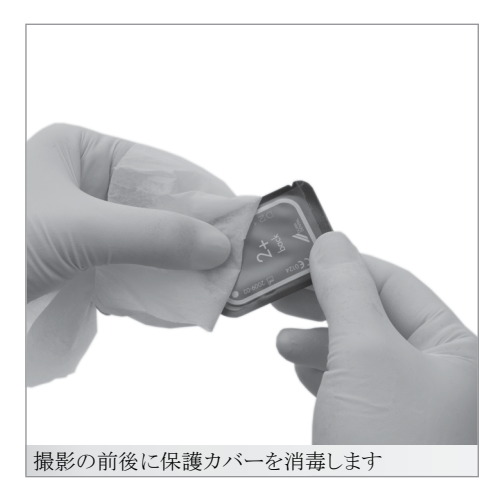

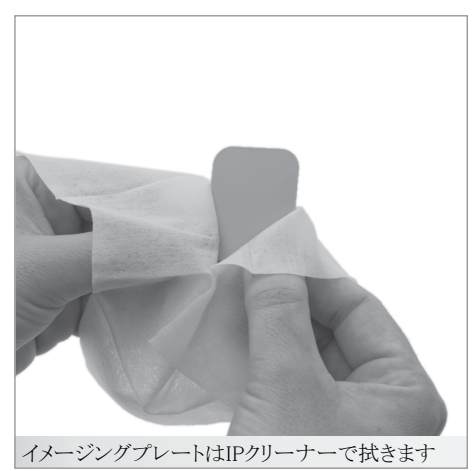

<span id="page-28-1"></span>18. 衛生について

消毒と洗浄にはデュールデンタル社が認 T 定した製品のみをご使用ください。他の製 品のご使用により、ビスタスキャンミニとそ の付属品に損傷を与える怖れがあります。

#### 18.1 保護カバー

イメージングプレートを患者さんの口に入れる前と 後に、必ずイメージングプレートの入っている保護 カバーを消毒してください(消毒アルコールティッ シュで拭いてください。 消毒の作用時間を守り、表面を完全に乾かしま す。

#### 18.2 イメージングプレート(IP)

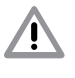

破損の怖れ イメージングプレートはオートクレーブでの 滅菌ができません。また、消毒液に浸漬さ せると破損してしまいます。

イメージングプレートの洗浄には、デ Ť ュールデンタル社製のIPクリーナーを ご使用になることをお勧めします(製品番 号:CCB351B1001)。

- ○イメージングプレートが汚れていろ場合は、ご使 用の前に柔らかくて繊維の残らない乾いた布で 両面を拭きます。落ちない汚れは、デュールデ ンタル社製のIPクリーナーで注意深くそっと円を 描くようにして拭き取ってください。
- ○イメージングプレートは、完全に乾かしてからご 使用ください。

#### 18.3 本体カバー

本体カバーは濡れ布巾で清拭し、アルコールティ ッシュで消毒します。

 $\overline{J}$ 

#### <span id="page-29-0"></span>18.4 IPケース/ゴムマット

#### IPケース

IPケースは濡れ布巾で清拭し、アルコールティッシ ュで消毒します。

#### ゴムマット

ゴムマットは濡れ布巾で清拭し、アルコールティッ シュで消毒します。

ゴムマットは、オートクレーブで滅菌することもでき ます。

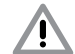

ゴムマットをオートクレーブで滅菌する際は 134℃以上にならないよう注意してください。.

<span id="page-30-0"></span>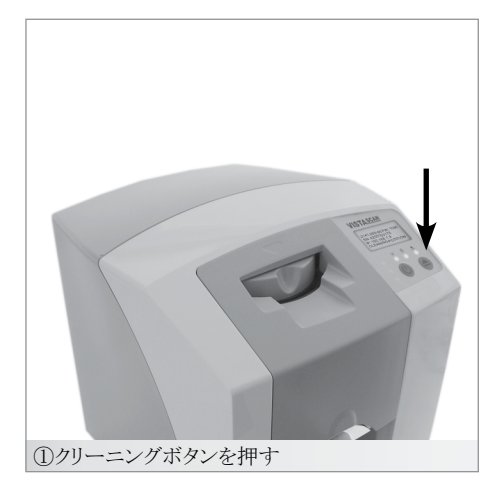

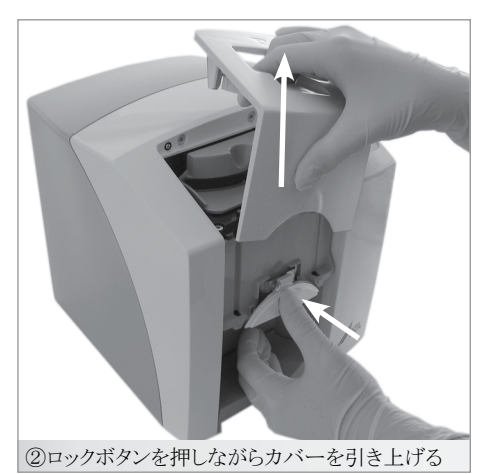

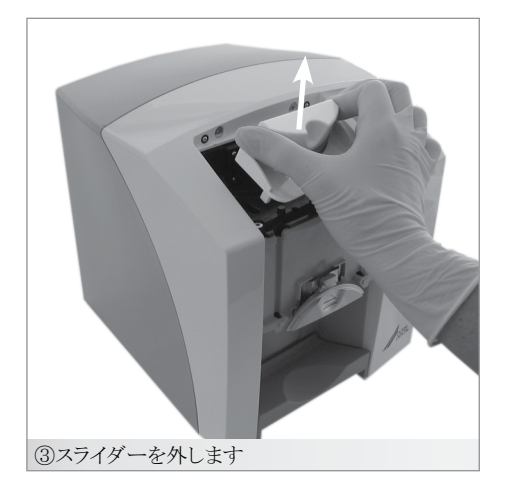

#### 18.5 ビスタスキャンミニ

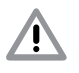

破損の怖れ 本体内部に水分が入らないようご注意くだ さい。スプレー式の消毒剤などはお使いに ならないでください。

#### 本体の表面

本体は、水で濡らし硬く絞った布巾で拭いてから、 アルコールティッシュで消毒します。挿入口、搬出 口部分は特に汚れが付着しやすいので、念入りに 拭き取ってください。

#### 挿入口

取り外した各パーツと内部のパーツは、濡れ布巾 で拭いてから、アルコールティッシュで消毒します。 挿入口に埃などがあった場合は、先に掃除機で吸 い取ってください。

挿入口のカバーとスライダーは以下のように取り外 します。

①クリーニングボタンを押すと、スライダーが中央で 止まり、機器状態の黄色いLEDが点灯します。 ディスプレイ表示が「CLEANING POSITION」 になります。

②ロックボタンを押しながら挿入口カバーを上に引 き上げて外します。

③スライダーを上に向かって外します。

破損の怖れ ビスタスキャンミニの全てのパーツはオー トクレーブでの消毒ができません。熱で破 損する怖れがあります。 スライダーとカバーについている黒いゴム 部分は外さないでください。

取り外した挿入口の部品は以下のように元に戻し ます。

- ○スライダーを上からはめ込みます。
- ○挿入口のカバーを上からカチンと音がするまで はめ込みます。
- ○最後にもう一度クリーニングボタンを押してくださ い。

## <span id="page-31-0"></span>19. メンテナンスの周期

3年間ご使用の後に、デュールデンタル社で訓練 された、技術者による機器のチェック(搬送部の清 掃など)が必要です。

<span id="page-32-0"></span> $\mathbb{Z}$ 

## トラブルシューティング

## 20. 故障かな?と思ったら

修理は資格を持った専門家かデュールデンタルの修理部門のみが行えます。トラブルシューティング などの最新情報はデュール電子マニュアルをご覧ください。

20.1 ビスタスキャンミニ全般

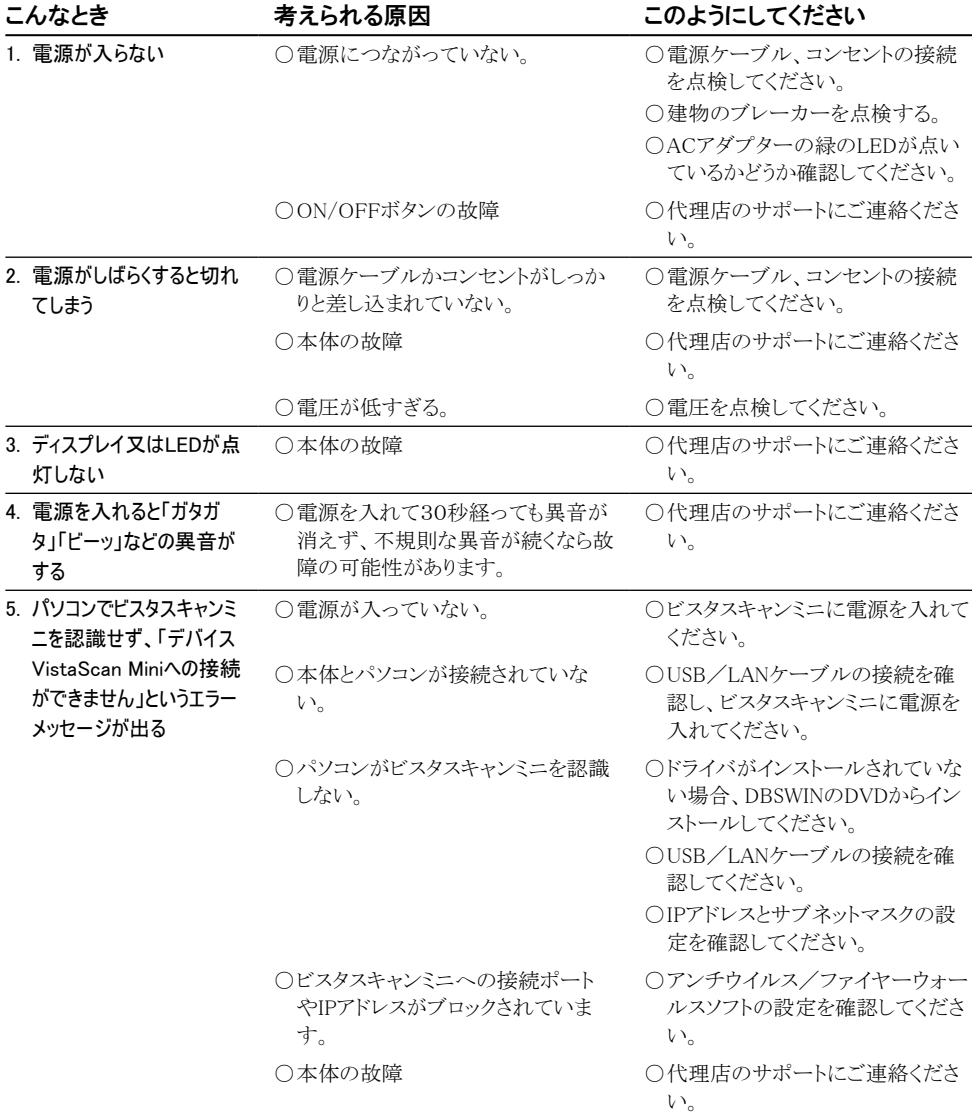

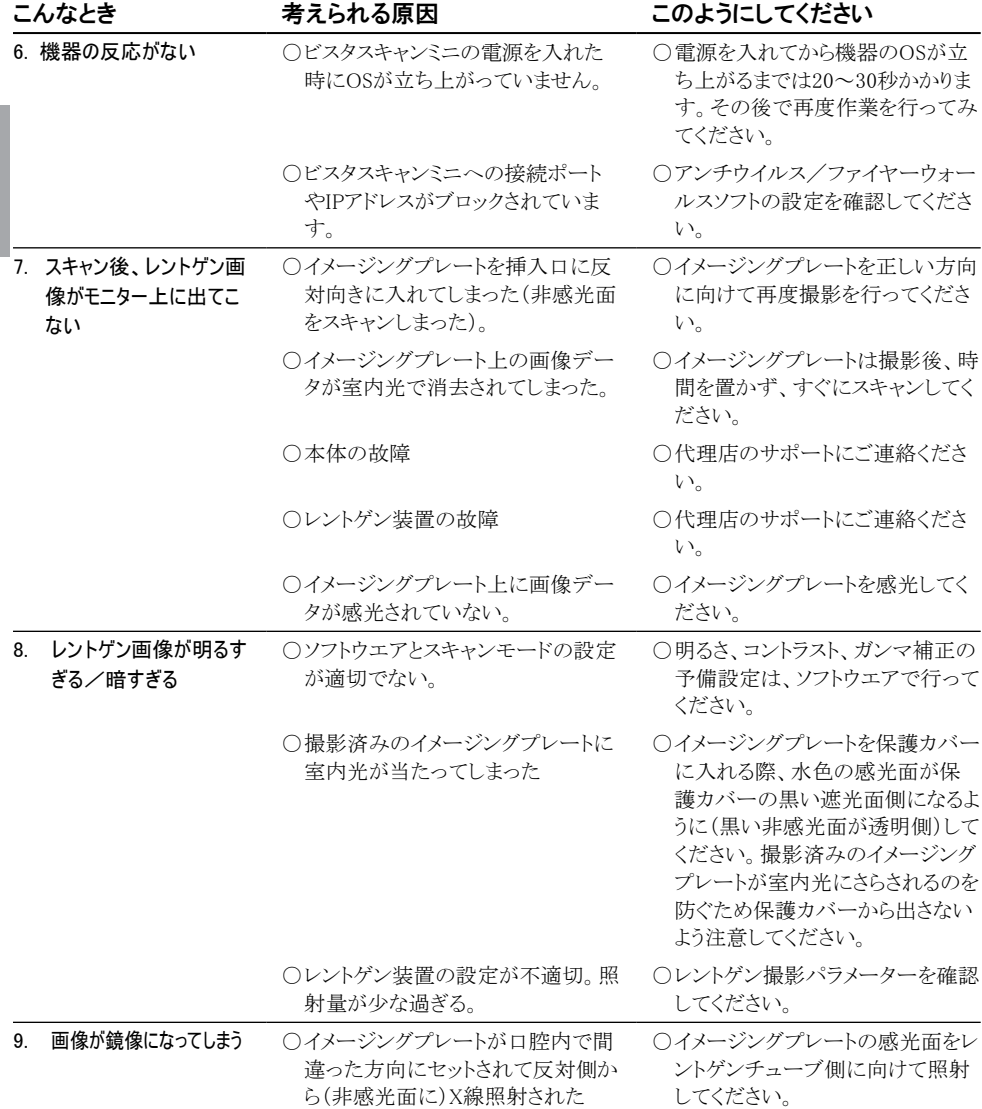

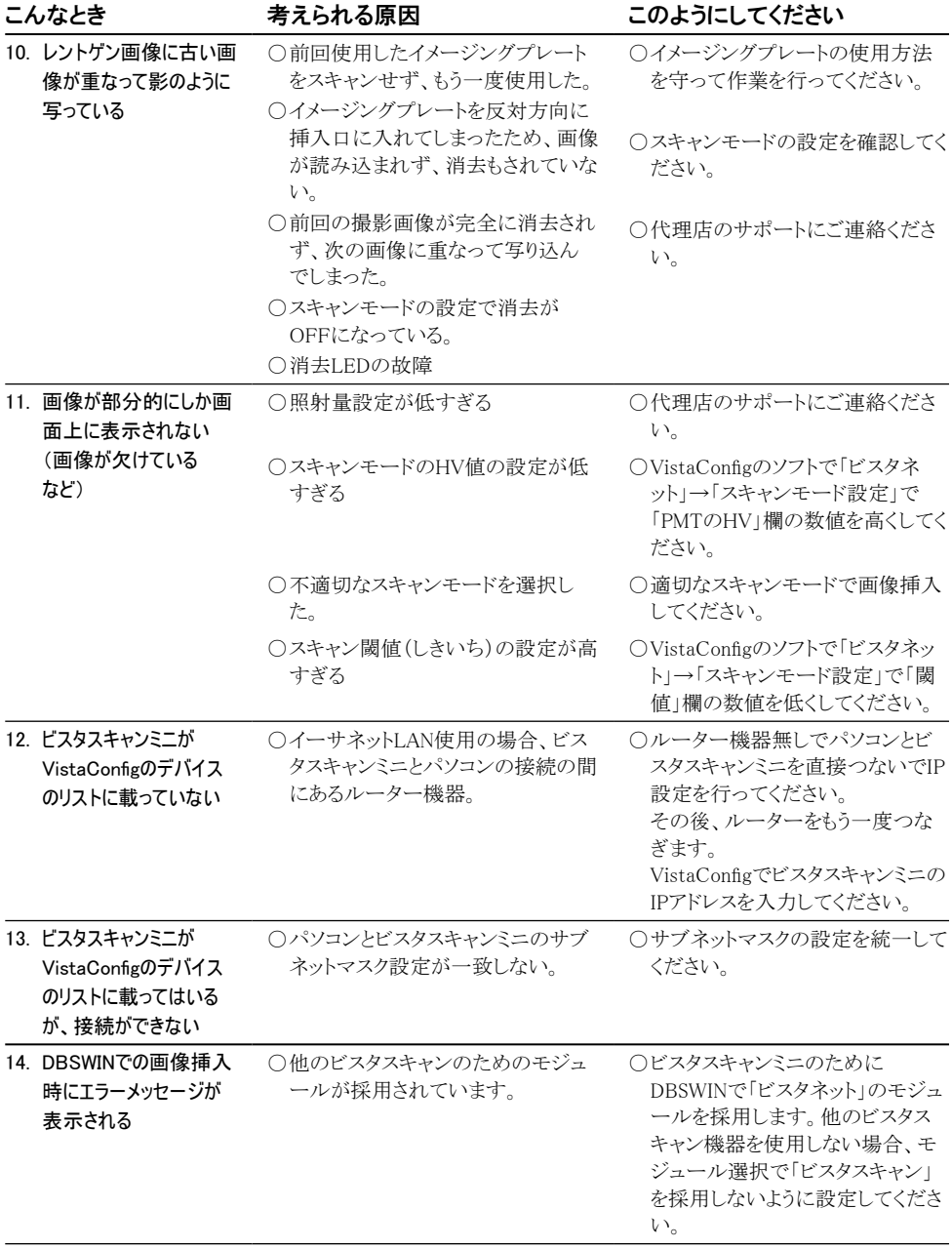

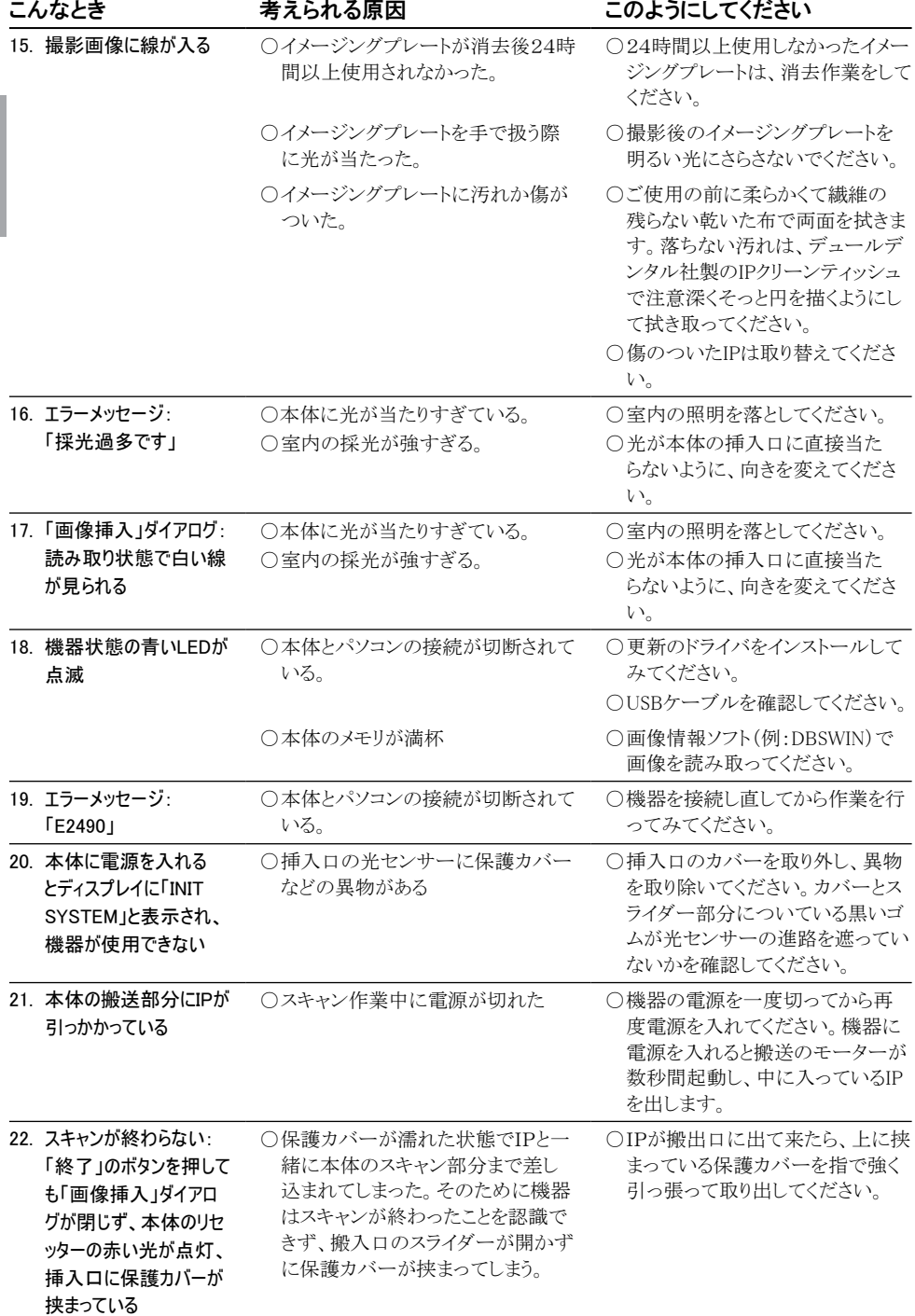

## <span id="page-36-1"></span><span id="page-36-0"></span>20.2 本体ディスプレイのエラー表示

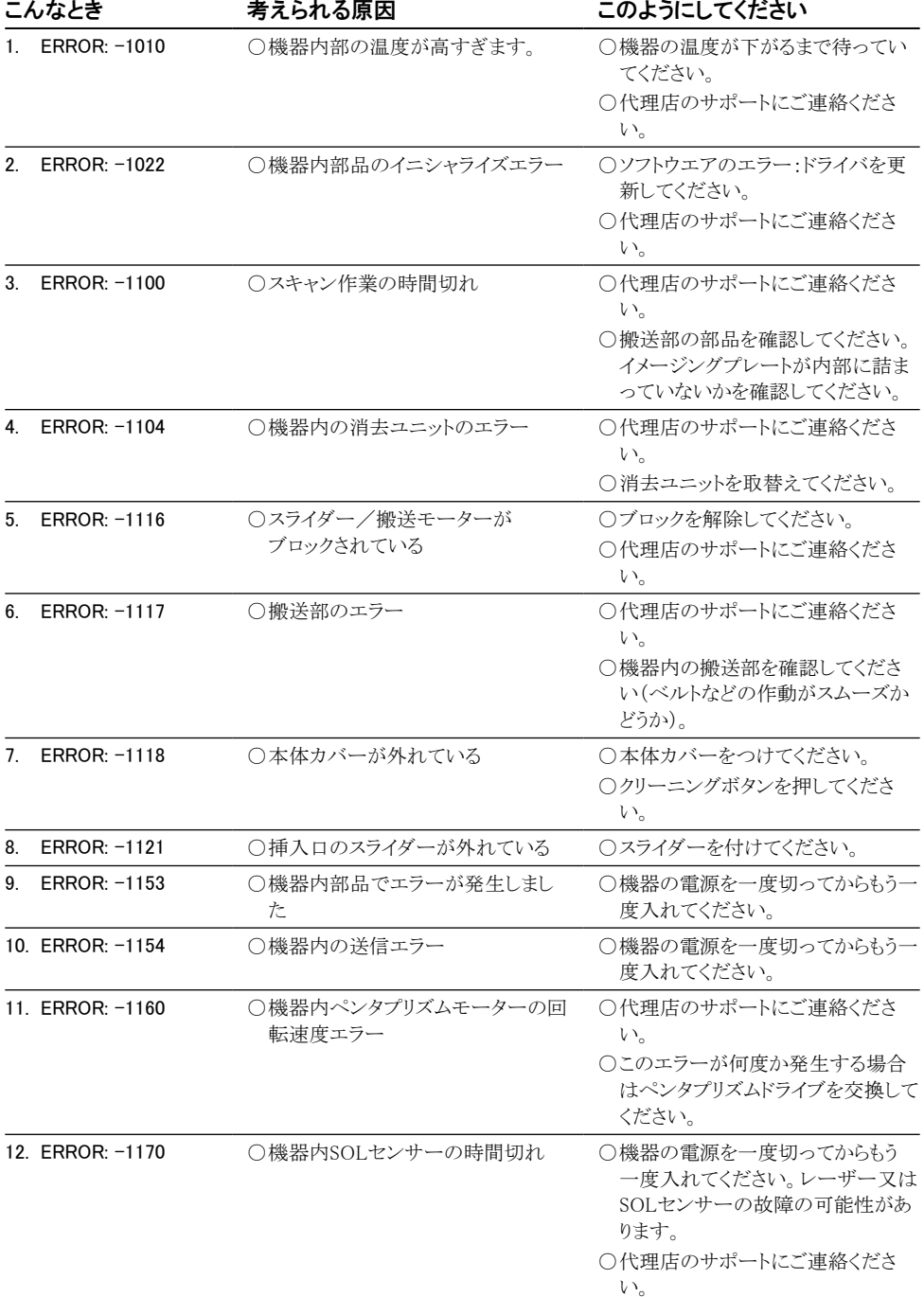

<span id="page-37-0"></span>付録

## スキャン時間

このリストは、イメージングプレート(IP)が自動的に挿入されてから完全にスキャンが終わるまでの時間を表示 しています。IPのサイズとピクセル寸法によってスキャン時間は変わります。時間は切り上げてあるので、多少 の誤差があります。

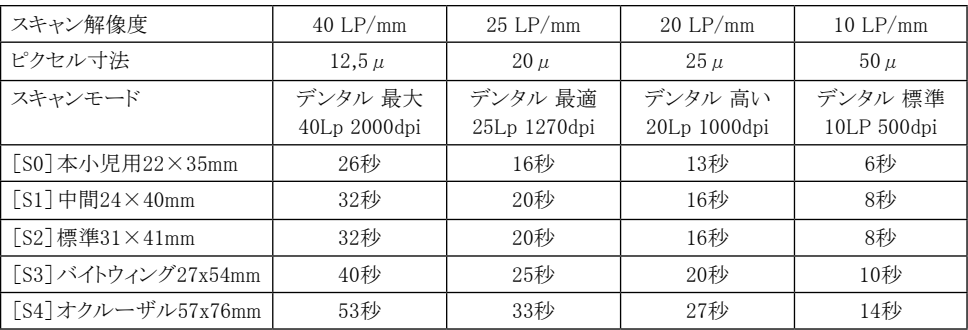

## 画像ファイルのサイズ(非圧縮)

画像ファイルのサイズはイメージングプレートのサイズとピクセル寸法によって変わります。

ファイルサイズは切り上げてあるので、多少の誤差があります。ご使用のソフトウエアによっては、画質は原画 像のままを保ち、画像ファイルを圧縮できます(例:DBSWIN)。

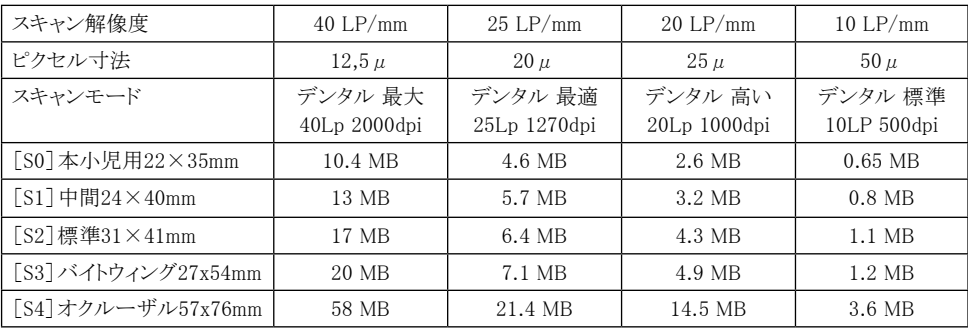

製造販売元(日本国内): 株式会社ヨシダ 〒110-8507 東京都台東区上野 7-6-9

**DÜRR DENTAL AG** (ドイツ) Höpfigheimer Straße 17 74321 Bietigheim-Bissingen

Tel: +49 7142-705-0 Internet: http://www.duerr.jp

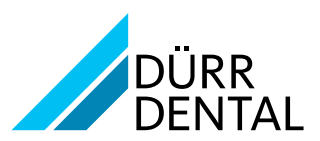